動物用免疫反応測定装置

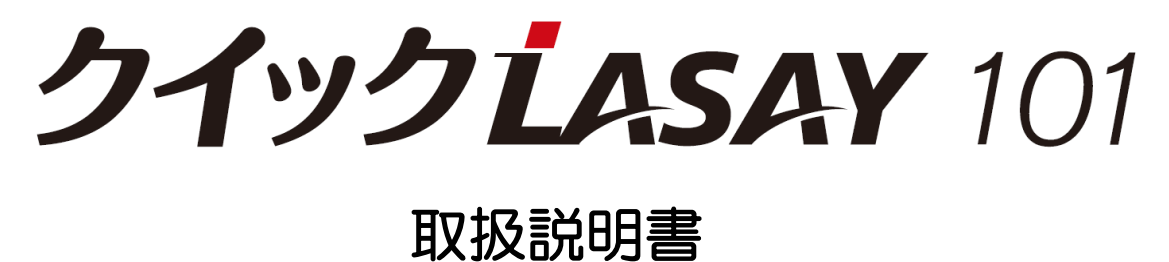

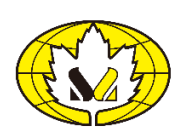

株式会社シマ研究所

# もくじ

# 1章 はじめに

#### 1-1 警告表示

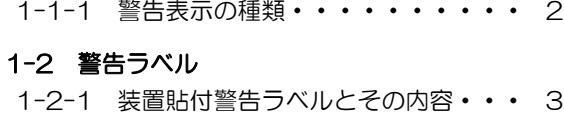

# 2 章 ご使用前の確認事項

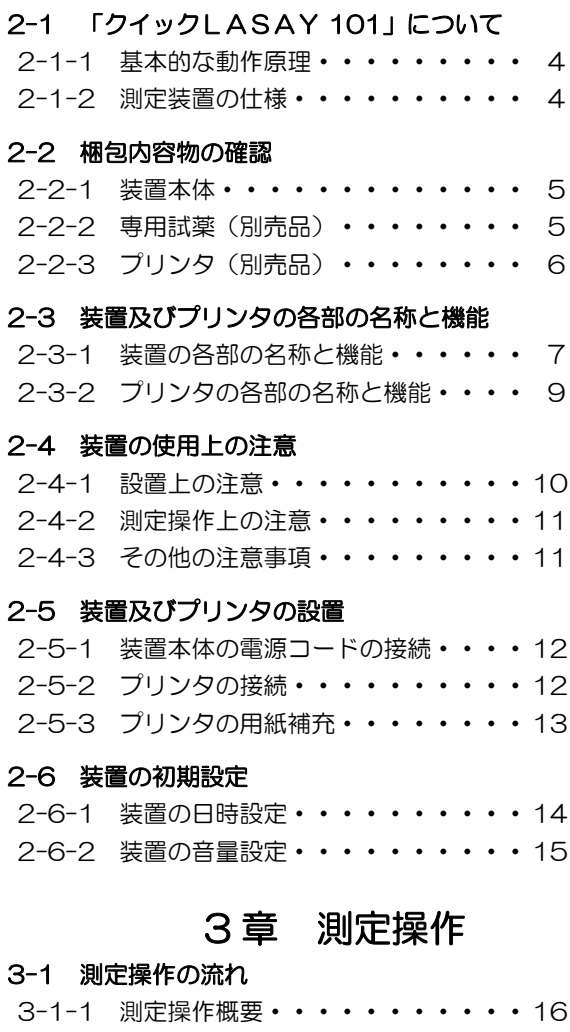

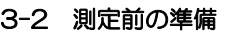

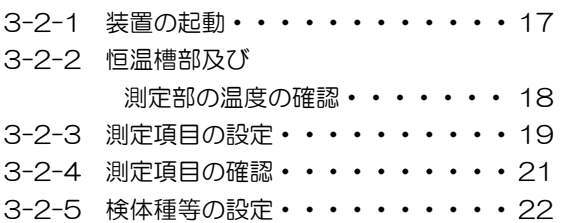

#### 3-3 測定操作

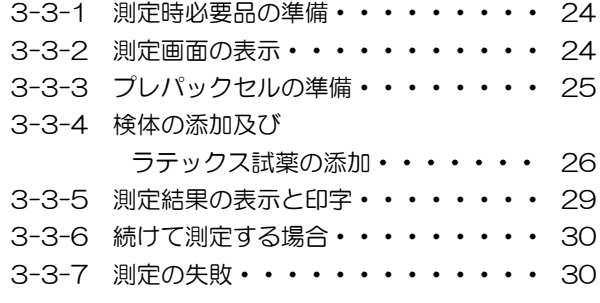

#### 3-4 測定結果記録の確認

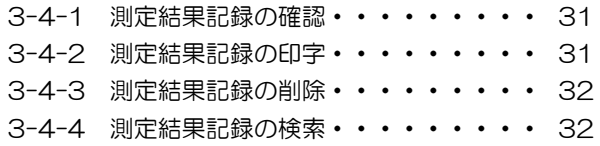

#### 3-5 操作の終了

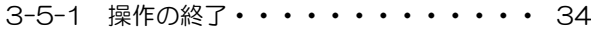

# 4章 日常の保守

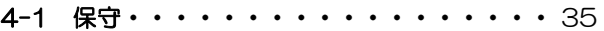

# 5 章 トラブルの原因と解決法

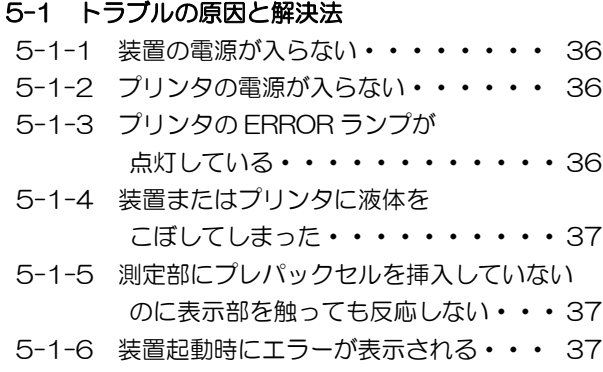

## 5-2 その他でお困りの場合は・・・・・・・・・ 38

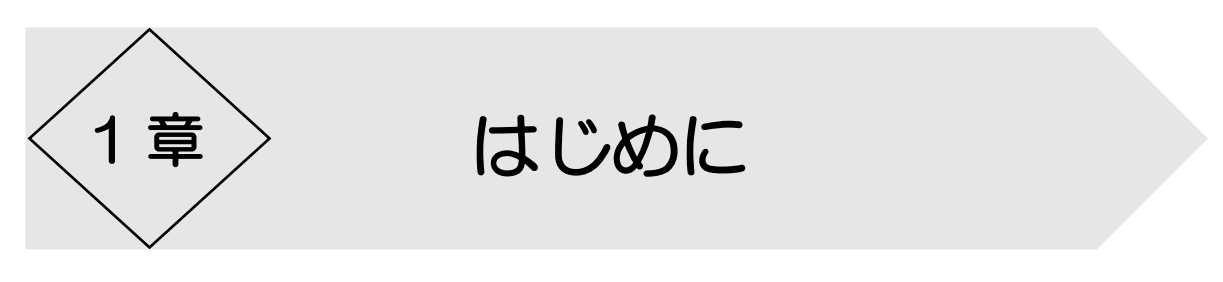

このたびは、弊社の免疫反応測定装置「クイックLASAY 101」をご購入いただき、 誠にありがとうございます。

「クイックLASAY 101」は、動物の血液等体液(検体)に含まれる特定の成分の濃 度を、抗原抗体反応を利用した測定法により、定量的に測定する免疫反応測定装置です。 別売の専用試薬の種類に応じて、検体中の様々な成分の濃度を測定することができます。 ご使用前に本取扱説明書をよくお読みいただき、正しくご使用いただきますよう、お願い 申し上げます。

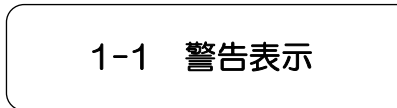

#### 〈1-1-1 警告表示の種類〉

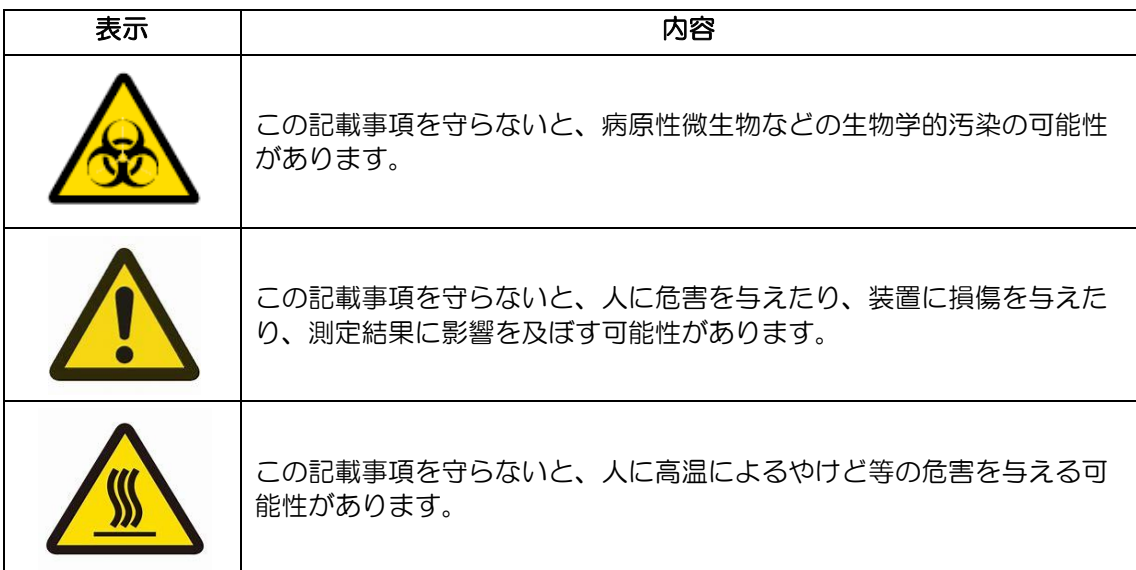

1-2 警告ラベル

## 〈1-2-1 装置貼付警告ラベルとその内容〉

本装置を取り扱うにあたって、注意が必要とされる箇所に警告ラベルが貼られています。

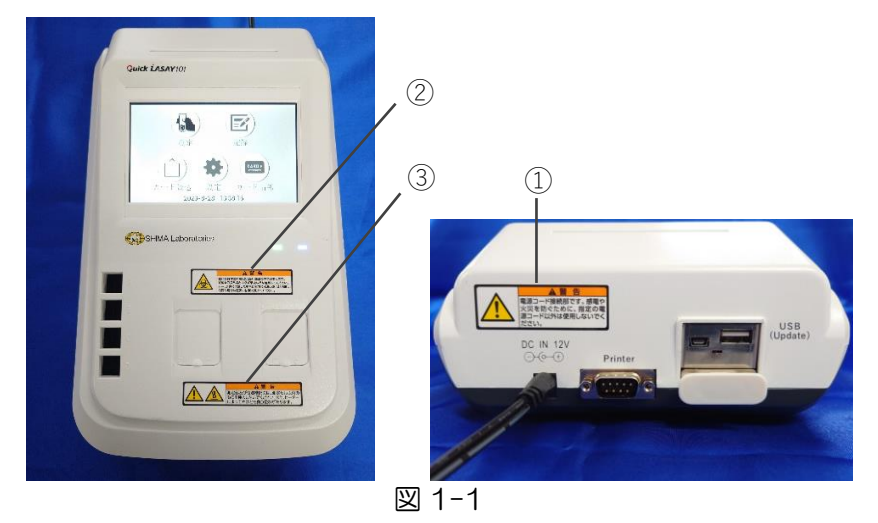

- ①のラベル…電源コードの接続には、感電や火災を防ぐために、指定の電源コード以外は 使用しないでください。
- ②のラベル…検体が身体に付着した場合、病原微生物などの感染の恐れがあります。検体 を取り扱う場合は必ず使い捨てグローブなどを着用してください。 万が一、身体に付着した場合は直ちに水洗いおよび消毒し、必要な場合は医 師の診断を受けてください。
- ③のラベル…測定部及び恒温槽部にはプレパックセル以外のものを挿入しないでくださ い。ヒーターによってやけどを負う恐れがあります。

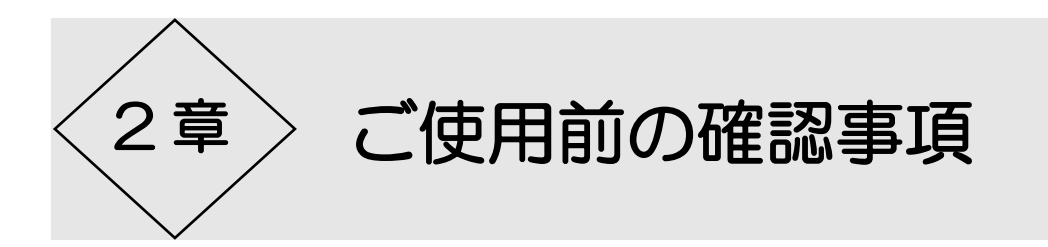

# 2-1 「クイックLASAY 101」について

#### 〈2-1-1 基本的な動作原理〉

本装置は動物の血液等体液に含まれる特定成分の濃度を、抗原抗体反応を利用した方法に より、定量的に測定する免疫反応測定装置です。光源に 630nm の波長の光を発する LED レーザーを用い、フォトダイオードを用いた検出器で透過光の強度変化を検出してい ます。

あらかじめ緩衝液が分注されているプレパックセルに検体を加えて測定部に挿入した後、 ラテックス試薬を加えると、検体中の成分と抗体の凝集物が生成されます。このプレパッ クセルにレーザー光を照射すると凝集物が生成される前後で透過光の強度変化が発生し、 その強度変化を検出します。ラテックス試薬を加えた直後の受光量と、ラテックス試薬を 加え一定時間経過後の受光量との差をデータ処理し、検体中の成分濃度として表示しま す。

#### 〈2-1-2 測定装置の仕様〉

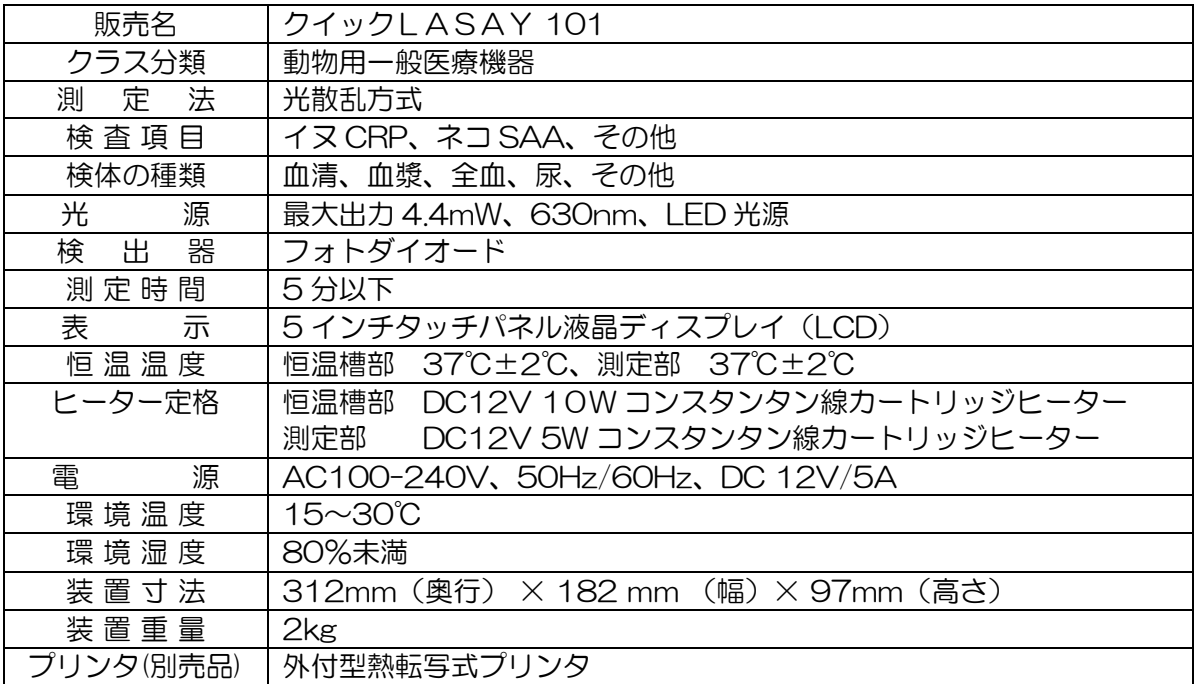

# 2-2 梱包内容物の確認

#### 〈2-2-1 装置本体〉

①…「クイックLASAY 101」装置本体:1 台

- ②…装置 AC アダプター:1 本
- ③…装置電源コード:1本
- ④…「クイックLASAY 101」添付文書:1部
- ※ 装置電源コード、装置 AC アダプターは「クイックLASAY 101」測定装置にのみ 使用することができ、その他の電気機器には使用できません。

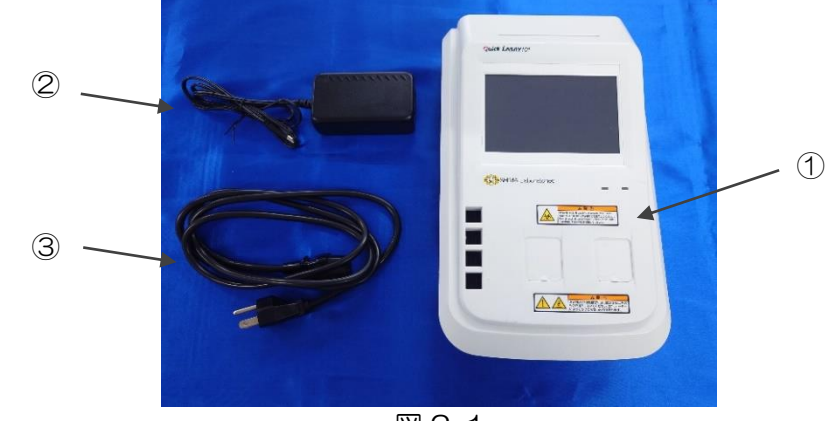

図 2-1

#### 〈2-2-2 専用試薬(別売品)〉

- ①…ラテックス試薬:4 mL×1本 ②…プレパックセル:10 本×2袋
- ③…RF カード:1 枚
- 
- ④…専用試薬添付文書:1部

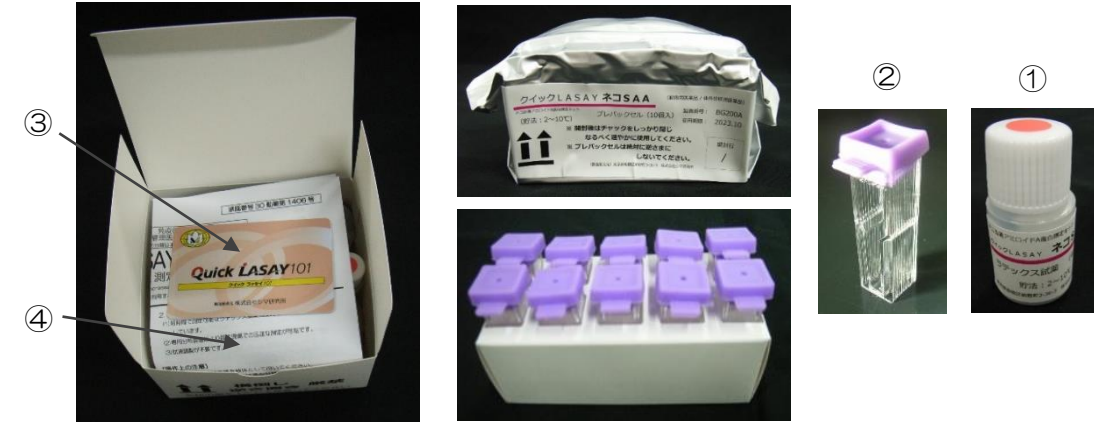

図 2-2

※ 上記内容は参考仕様です。容量、キャップの色、形状などは項目により異なります。 また、製品改良などに伴い、変更する場合があります。

## 〈2-2-3 プリンタ(別売品)〉

①…プリンタ:1台

- ②…プリンタ用電源コード:1本
- ③…装置接続コード:1本
- ④…プリンタ用紙:1巻
- ※ プリンタ用電源コード、装置接続コードは同梱されているプリンタにのみ使用するこ とができ、その他の電気機器には使用できません。

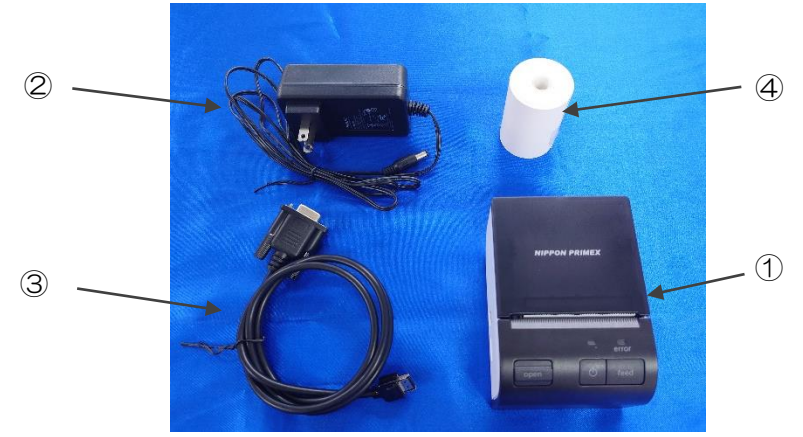

図 2-3

# 2-3 装置及びプリンタの各部の名称と機能

#### 〈2-3-1 装置の各部の名称と機能〉

装置本体の各部の名称とその機能について説明します。

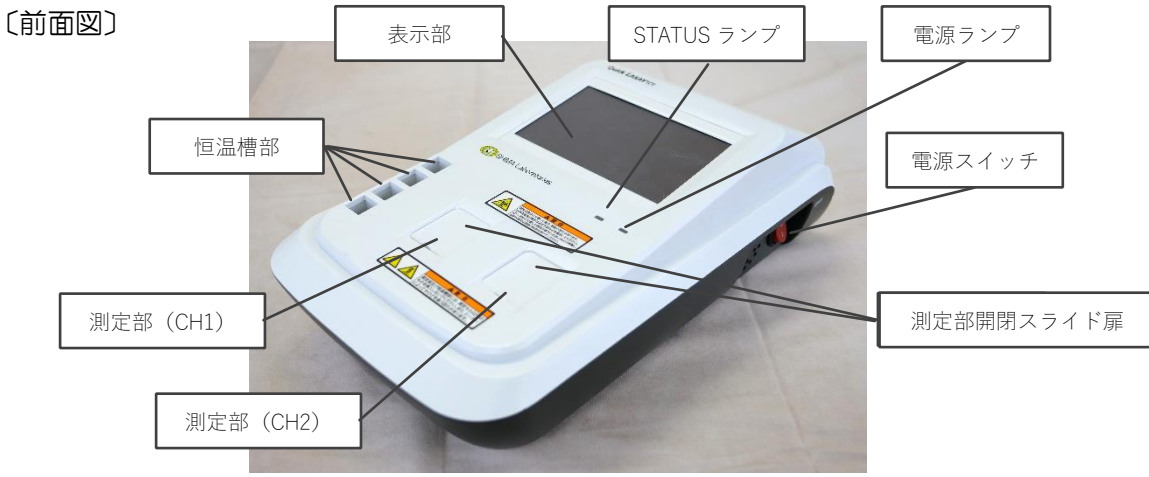

図 2-4

- (1) 表示部 タッチパネル操作により、測定条件を表示させたり、各種の設定や測定操作を行う ことができます。
- (2) 恒温槽部 プレパックセルを挿入し、恒温状態(37℃±2℃)にすることができます。
- (3) STATUS ランプ 測定部の状態を示すランプです。通常は緑色にランプが点灯し、プレパックセルを 測定部に挿入するとランプが消灯します。
- (4) 電源ランプ 装置が正常に通電されていることを示すランプです。正常に通電されている場合、 ランプが青色に点灯します。
- (5) 電源スイッチ 装置の電源スイッチです。ON にすることで装置に電源が供給されます。
- (6) 測定部開閉スライド扉 測定部を覆う扉です。測定を行う際には開口し、測定終了後は閉口してください。
- (7) 測定部 この部分にプレパックセルを挿入することで測定が行われます。プレパックセルが 測定部に挿入された時に、測定部の底面内にあるマグネチックスターラーが作動す ることで、プレパックセル内の撹拌子が連動して回転し、プレパックセル内の液を 攪拌します。また、挿入されたプレパックセルに対して、光源から 630nm の波 長の光を照射し、セルを通過した透過光を検出します。

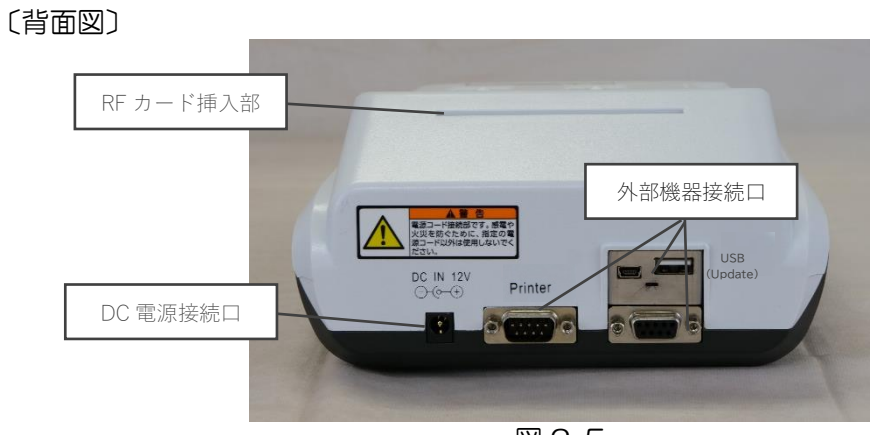

図 2-5

- (8) RF カード挿入部 RF カードを挿入することで、測定項目の設定を行うことができます。
- (9) DC 電源接続口 装置付属の AC アダプターの接続口です。装置付属の電源コードと接続した AC アダプターを挿入することで装置に電源の供給が可能になります。
- (10) プリンタ接続口

プリンタの接続口です。この接続口は別売品の専用プリンタにのみ対応しておりま す。(図 2-6)

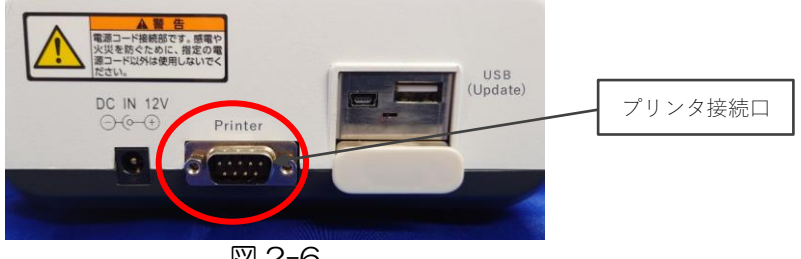

図 2-6

#### 〈2-3-2 プリンタの各部の名称と機能〉

プリンタの各部の名称と機能について説明します。※プリンタは別売品です。 〔前面図〕

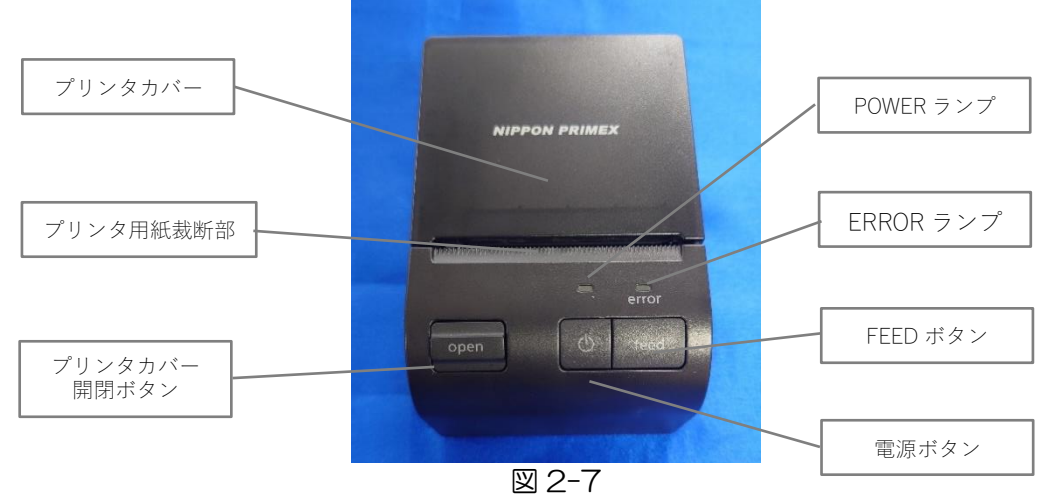

(1) プリンタカバー

プリンタ用紙を挿入する部分のカバーです。使用時は、必ず"カチッ"と音がなるま でしっかりとはめ込んでください。

プリンタが通電している際に、プリンタ用紙をはめ込むと「PRINT THIS SIDE」と 印字されます。

(2) ERROR ランプ

プリンタにエラーが発生した際に、赤色に点灯します。 点灯している間は印刷ができません。主なエラーは以下の通りです。 ・プリンタ用紙が無くなった、またはセットされていない場合

- ・プリンタカバーが開いている場合
- (3) POWER ランプ

プリンタが正常に通電されていることを示すランプです。正常に通電されている場 合、ランプが白色に点灯します。

(4) 電源ボタン

プリンタの電源ボタンです。ボタンを押すことでプリンタに電源が供給されます。 プリンタが通電している時に長押しするとプリンタを OFF にします。

(5) プリンタカバー開閉ボタン

プリンタカバーを開閉させるためのボタンです。ボタンを押すことでプリンタカバー を開くことができます。

(6) プリンタ用紙裁断部

プリンタ用紙を裁断する刃がついています。 プリンタ用紙裁断部を直接触らないでください。手指等に思わぬケガをする恐れがあ ります。

(7) FEED ボタン ボタンを押し続けている間、用紙を排出できます。 〔右側面部〕

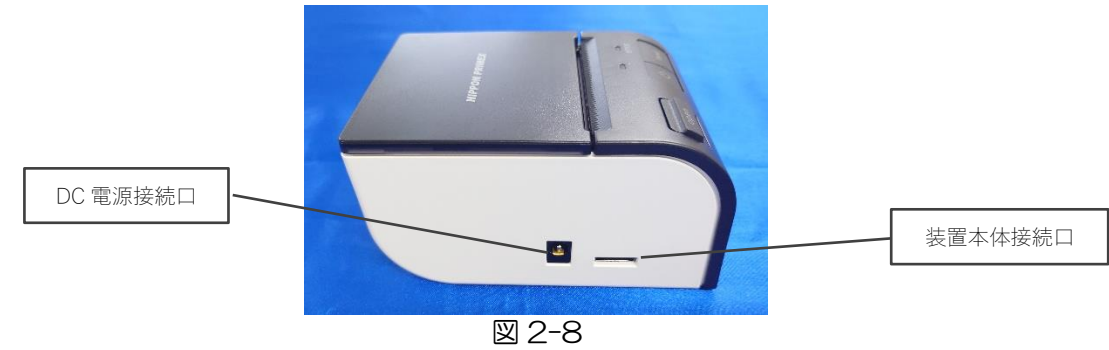

(8) DC 電源接続口

プリンタ用電源コードの接続口です。プリンタ用電源コードを挿入することでプリン タに電源の供給が可能になります。

(9) 装置本体接続口

「クイックLASAY 101」装置本体との接続口です。接続方法については、ペー ジ 12の〈2-5-2 プリンタの接続〉を参照してください。

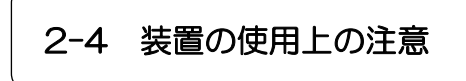

本装置を使用するにあたって、以下の事項に注意してください。

#### 〈2-4-1 設置上の注意〉

装置を設置するときには、以下の事項に注意してください。 ① 水道の近くなど液体のかからない場所に設置してください。

- ② 設置場所の室温は 15℃~30℃、湿度は 80%以下であることを確認してください。 また、温度及び湿度の変化が少ない場所に設置してください。
- ③ 直射日光に当たらない場所に設置してください。
- ④ 傾斜、振動、衝撃のない、安定した場所に設置してください。
- ⑤ 化学薬品の保管場所や腐食性ガスの発生する場所には設置しないでください。
- ⑥ 塵埃のない清潔な場所に設置してください。
- ⑦ 電気的ノイズや磁気的ノイズの発生する機器の近くには設置しないでください。
- ⑧ 感電や火災を防ぐために、必ず付属の電源コード及び AC アダプターを使用し、アー ス端子付きの3穴コンセントに接続してください。

#### 〈2-4-2 測定操作上の注意〉

測定操作を行う上で、以下の事項に注意してください。

- ① 測定後のプレパックセルや使用したピペットチップなど、検体が付着した恐れのある ものは、病原微生物などの感染の恐れがあるため、使い捨てグローブなどを着用し、 直接素手で触れないようにしてください。
- ② 測定を行うときには、本説明書及び専用試薬の添付文書に記載されている事項をよく ご確認ください。
- ③ 期限の切れた専用試薬は使用しないでください。
- ④ ロット番号の異なる RF カードとプレパックセルやラテックス試薬を組み合わせて使 用しないでください。
- ⑤ 異なるロットの専用試薬を混合して使用しないでください。
- ⑥ 装置本体や装置の恒温槽部や測定部に液体を落とさないようにしてください。 もし、液体を落としてしまった場合は、測定を中止し、消毒用エタノールをしみこま せた柔らかい布で拭き取った後に、乾いた柔らかい布で液体を落とした箇所を拭いて ください。
- ⑦ 鋭利なもので装置の表示部に触れないでください。
- ⑧ 一度恒温槽部及び測定部に挿入したプレパックセルは再利用しないでください。
- ⑨ プレパックセルやピペット用チップ、使い捨てグローブなど、検体が付着した恐れの あるものは関連法令ならびに条例に従って適切に処理してください。

#### 〈2-4-3 その他の注意事項〉

- ① 本装置をみだりに分解したり、改造したりしないでください。思わぬケガ等の恐れが あります。
- ② プリンタのプリンタ用紙裁断部は直接触らないでください。鋭利な刃がついている 為、手指等を傷つける恐れがあります。
- ③ 本装置測定部に指を入れないでください。思わぬケガ等の恐れがあります。
- ④ 本装置測定部を覗き込まないでください。光源による強い光で目に悪影響を及ぼす恐 れがあります。
- ⑤ 専用試薬を飲み込んだり、目に入れたりしないでください。

# 2-5 装置及びプリンタの設置

#### 〈2-5-1 装置本体の電源コードの接続〉

装置電源コードと装置 AC アダプターを接続し(図 2-9)、その後装置 AC アダプターを 装置本体の背面にある DC 電源接続口に接続します(図 2-10)。最後に電源コードを アース端子付きの3穴コンセントに接続します。

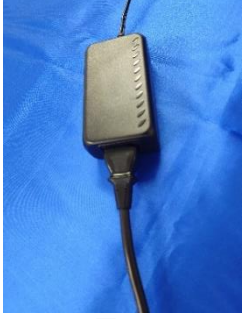

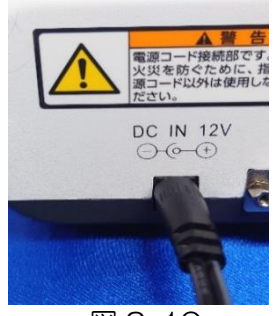

図 2-9 図 2-10

## 〈2-5-2 プリンタの接続〉

プリンタ電源コードをプリンタの右側面にある DC 電源接続ロに接続します (図 2-11)。その後、反対側を 2 穴コンセントに接続します。

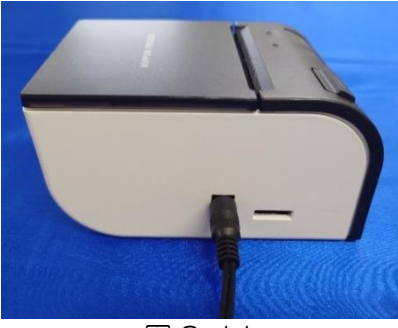

図 2-11

装置接続コードの片側をプリンタの右側面に接続し(図 2-12)、その後、装置接続コード のもう片側を装置本体背面にあるプリンタ接続口に接続します (図 2-13)。 装置本体、プリンタの電源を OFF にして、接続作業を行ってください。

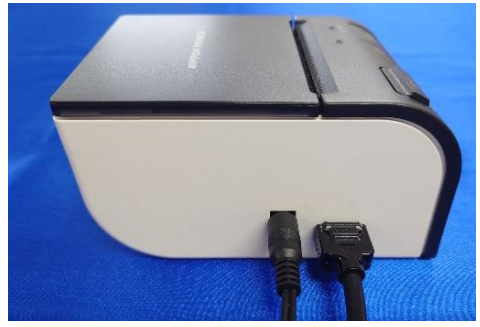

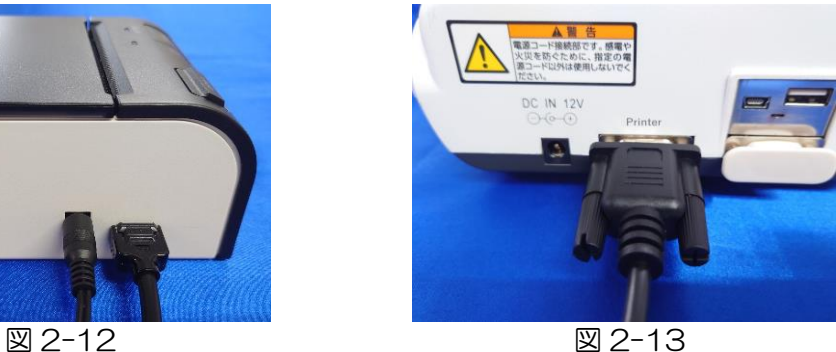

# 〈2-5-3 プリンタの用紙補充〉

プリンタの前面にあるプリンタカバー開閉ボタンを押して(図 2-14)、プリンタカバーを 開けてください(図 2-15)。

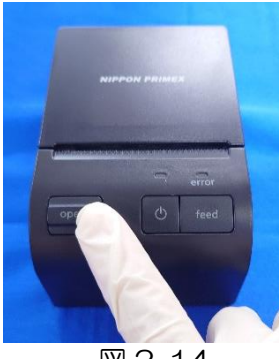

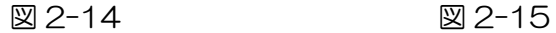

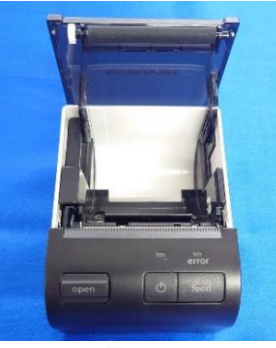

プリンタ用紙の端をロールの下から引き出し、プリンタ用紙裁断部より少しはみだす程度 でセットし (図 2-16)、その後プリンタカバーをカチッと音がするまで閉じます (図 2-17)。

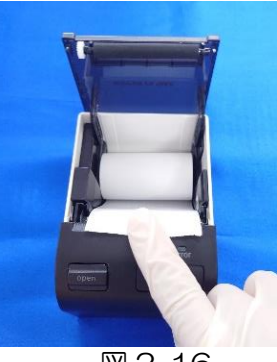

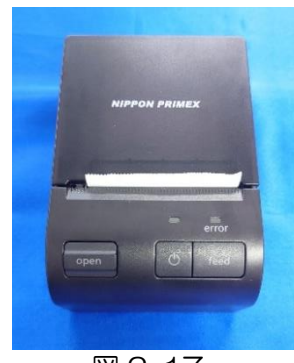

図 2-16 図 2-17

# 2-6 装置の初期設定

#### 〈2-6-1 装置の日時設定〉

画面下部に表示される日時の設定を行います。

まず、ページ 17〈3-2-1 装置の起 動〉に従って、装置を起動させます。 メイン画面の「設定」を選択し、設定画 面を開きます(図 2-18)。

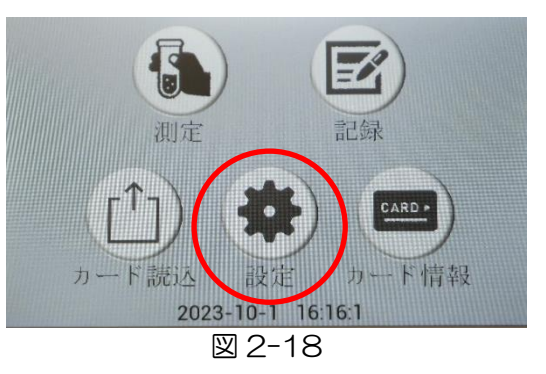

設定画面の「時刻合わせ」を選択し、日 時設定画面を開きます(図 2-19)。

日時設定画面にて、画面に表示されてい る左の数字から「西暦(年)」「月」「日」 「時間」「分」を表しています(図 2-20)。

変更したい数字の項の下部に表示されて いる漢字の部分を選択します。

(例:日付を変更したい場合は「日」を 選択します。)

右端の矢印を押すことで数値の変更がで きます。上向き矢印で数値を増やすこと ができ、下向き矢印で数値を減らすこと ができます。

日時の変更をした後に、中央下部の "OK"を選択することで日時の設定が 完了します。

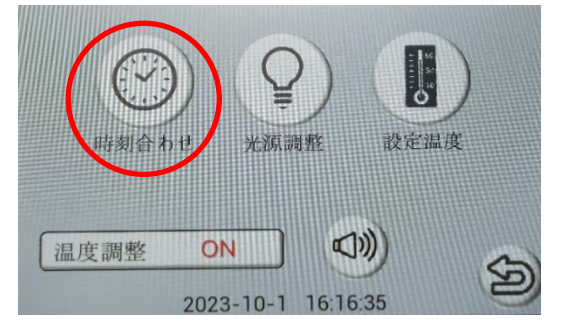

図 2-19(設定画面)

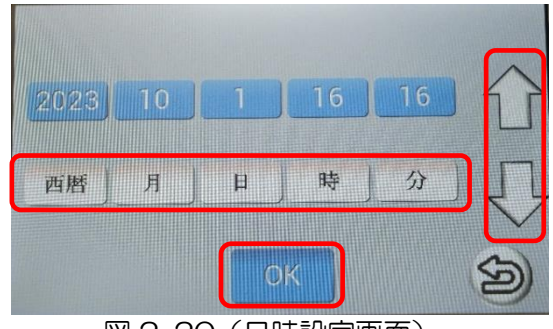

図 2-20(日時設定画面)

#### 〈2-6-2 装置の音量設定〉

本装置は操作音、測定終了やエラーを知らせる警告音の音量を変更することができます。

メイン画面の「設定」を選択し、設定画 面を開きます(図 2-21)。

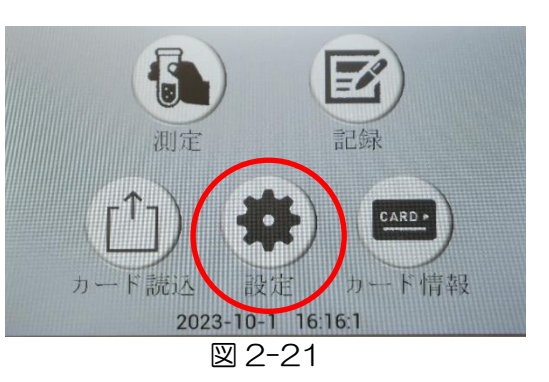

設定温度 ON  $\mathcal{L}$ 温度調整 2023-10-1 16:16:35 図 2-22(設定画面)

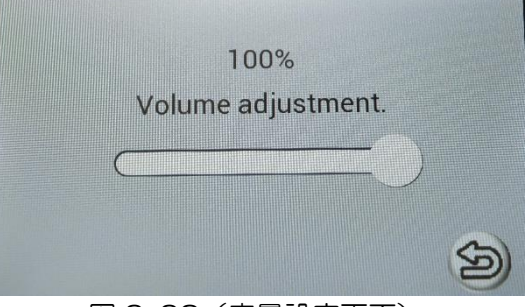

図 2-23(音量設定画面)

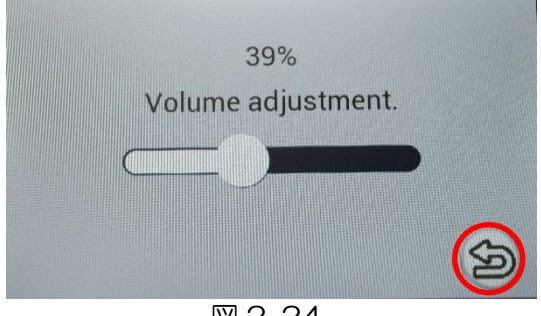

設定画面下のスピーカーのアイコンを選 択し、音量設定画面を開きます(図 2- 22)。

音量設定画面にて、丸いアイコンを左右 にスライドさせると音量を調節できま す。 右にスライドさせると音量が大きくな

り、左にスライドさせると音量が小さく なります (図 2-23)。

任意の音量に設定後、右下の矢印のアイ コンを押すと、設定画面 (図 2-22) に 戻ります。

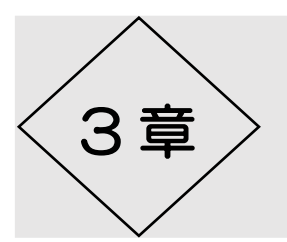

3章  $>$  測定操作

測定操作の理解を深めて頂くために、測定操作全体の流れや、その各操作項目について詳 しく説明します。

また、測定操作を行う前にページ 10~11 の"2-4 装置の使用上の注意"をよく読ん だうえでご使用ください。

3-1 測定操作の流れ

#### 〈3-1-1 測定操作概要〉

測定操作の流れを図に示します(図 3-1)。

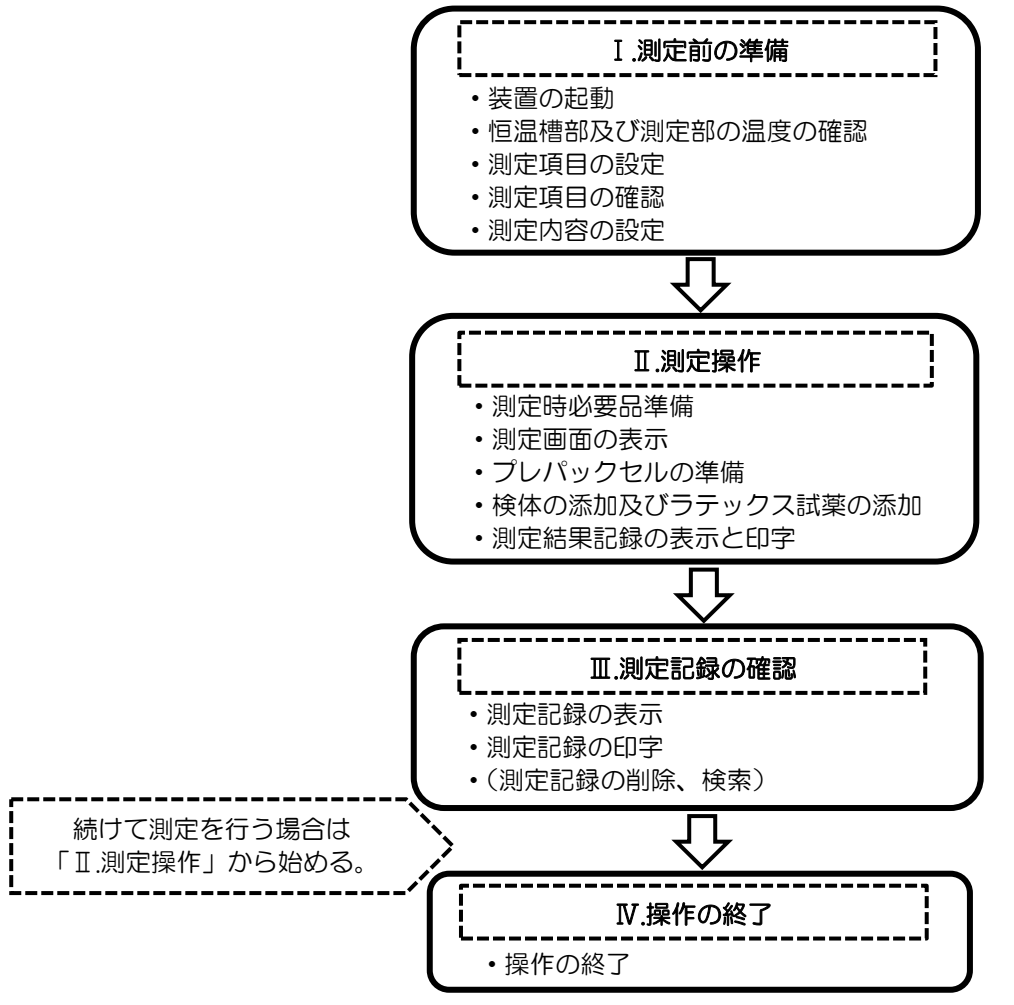

図 3-1

3-2 測定前の準備

〔測定をはじめる前に〕

- ① 検査検体及び検体と接触しているものは、病原性微生物などの感染の可能性がある為、 取扱いの際には必ず使い捨てグローブ等を着用してください。また、測定に使用したプ レパックセル、ピペットチップ、使い捨てグローブなど、検体が付着した恐れのあるも のは関連法令ならびに条例に従って適切に処理してください。
- ② 測定には分注ピペットを使用します。分注ピペットは正しい操作で使用するようにお願 い致します。間違った使用方法をしている場合、正確に液体の秤量ができず、測定結果 に影響を与える恐れがあります。

#### 〈3-2-1 装置の起動〉

装置本体側部にある電源スイッチを ON にします (図 3-2)。

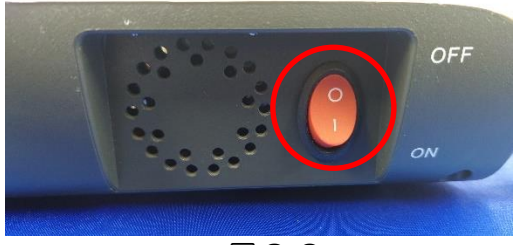

図 3-2

注意!

プリンタが接続されている場合は、①装置本体②プリンタの順に電源 ON してください。 測定中にプリンタの電源を ON しないでください。 トラブルの原因になります。

しばらく待つと、"ピピピッ"という音とともに、装置本体表示部にメイン画面が表示さ れ、装置の起動が完了します(図 3-3)。

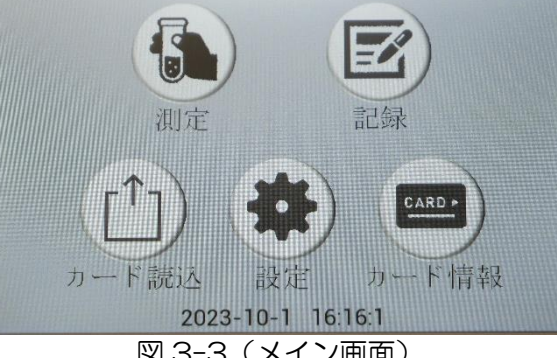

図 3-3 (メイン画面)

#### 〈3-2-2 恒温槽部及び測定部の温度の確認〉

装置の起動後、恒温槽部と測定部の温度が 37℃±2℃に向かって上昇します。

温度の確認をしたい場合は、メイン画面の 「設定」を選択し、設定画面を開きます  $(\boxtimes 3-4)$ 。

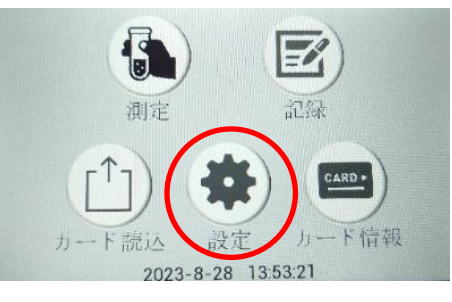

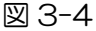

時刻合わせ 光源調整 ((心 温度調整 ON 匀 2023-8-28 13:53:30

図 3-5

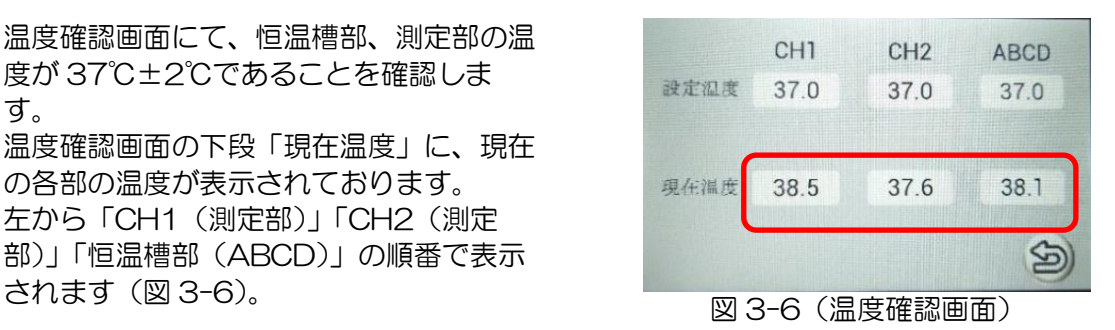

・測定前に必ず、温度の確認を行って下さい。 温度が 37℃±2℃に達していない状態で測定をすると測定結果に影 響を及ぼす可能性があります。 ・装置恒温槽部及び測定部の温度が 37℃±2℃に達するまでに、装置起動後、 約 3 分程度要します。(室温 20℃の場合) 測定環境によって、装置温度上昇にさらに時間がかかる場合がありますので、 必ず測定前に温度の確認を行ってください。 注意!

設定画面の「設定温度」を選択し、温度確 認画面を開きます (図 3-5)。

温度確認画面にて、恒温槽部、測定部の温 度が 37℃±2℃であることを確認しま

温度確認画面の下段「現在温度」に、現在 の各部の温度が表示されております。 左から「CH1(測定部)」「CH2(測定 部)」「恒温槽部(ABCD)」の順番で表示

す。

#### 〈3-2-3 測定項目の設定〉

本装置は 1 種類の項目を同時に 2 テスト測定、または、2 種類の項目を同時に 1 テスト ずつ測定することが可能です。

以下の場合は、RF カードを読み込ませて測定項目の設定を行ってください。

- ・初回起動時
- ・測定項目を変更するとき
- ・専用試薬の製造番号が変わったとき

一度項目の設定を行うと、次回以降の起動時には、前回設定した項目の情報が記憶されて います。

測定項目を変更しない場合、専用試薬の製造番号が変わらない場合は、次項ページ 21 〈3-2-4 測定項目の確認〉から実施してください。

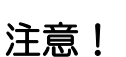

測定項目の変更を行った場合、測定前に必ず、測定項目確認画面で設定 されている測定項目の確認を行って下さい。確認方法は、ページ 21 〈3-2-4 測定項目の確認〉に記載されています。

#### 〔2CH とも同じ項目を設定したいとき〕

メイン画面の「カード読込」を選択します (図 3-7)。

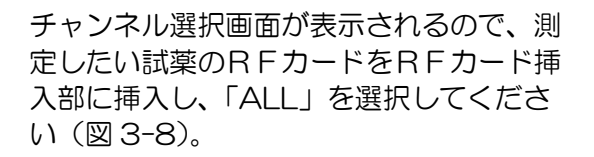

「カード情報読込み中・・・」と表示され ます(図 3-9)。

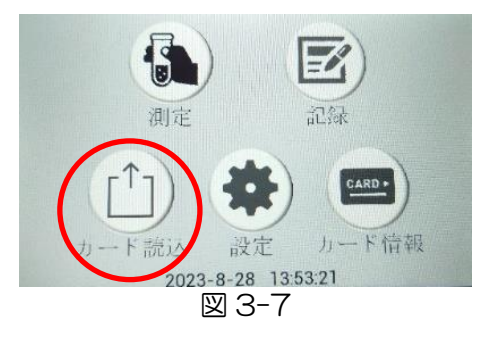

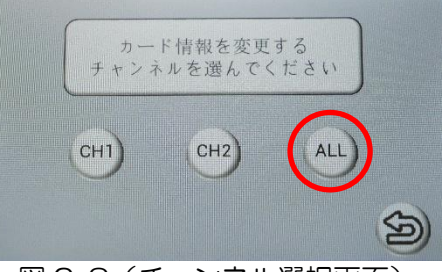

図 3-8 (チャンネル選択画面)

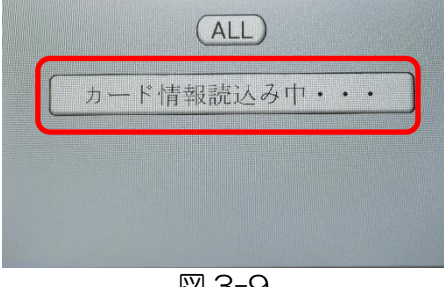

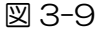

挿入してある RF カードが読み込まれると 「完了」と表示された後(図 3-10)、メ イン画面に戻ります。

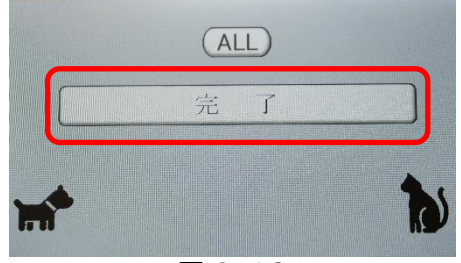

図 3-10

#### 〔CH1 とCH2 に別々の項目を設定したいとき〕

本装置は、CH1 と CH2 に別々の項目を設定することができます。 例として、CH1 に「イヌ CRP」CH2 に「ネコ SAA」を設定する場合の説明をします。

「カード読込」を選択し、チャンネル選択 画面を開きます。「イヌ CRP」の RF カー ドをRFカード挿入部に挿入した後、 CH1 を選択します(図 3-11)。

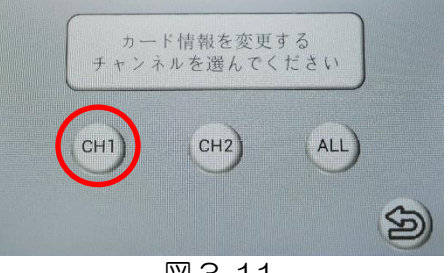

図 3-11

「カード情報読み込み中・・・」と表示された後、挿入してある RF カードが読み込まれ ると「完了」と表示された後、メイン画面に戻ります。

再度「カード読込」を選択し、チャンネル 選択画面を開き、「ネコ SAA」の RF カー ドをRFカード挿入部に挿入した後、 CH2 を選択します(図 3-12)。

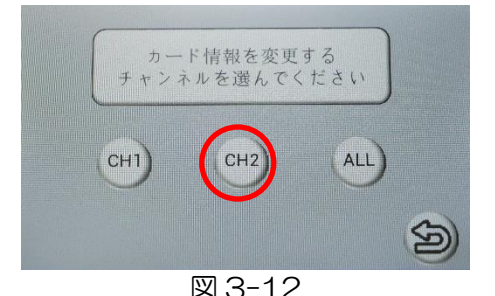

「カード情報読込み中・・・」と表示された後、挿入してある RF カードが読み込まれる と「完了」と表示された後、メイン画面に戻ります。

> CH1 と CH2 に別々の項目を設定した場合、測定をする際に、測定す る項目とその項目が設定されているチャンネルを間違えないようにご注 意ください。

RFカードを挿入せずにチャンネルを選 択すると「読取 失敗!」のエラーが表示 されます(図 3-13)。 エラーメッセージは画面をタップすると 消えますので、RFカードを挿入し、再 度チャンネルを選択してください。

注意!

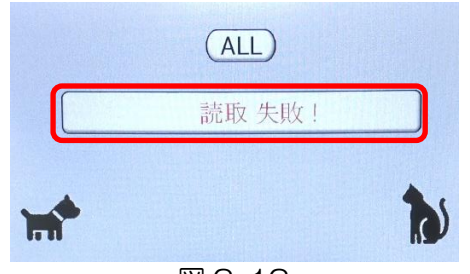

図 3-13

#### 〈3-2-4 測定項目の確認〉

測定前に必ず .. 各チャンネルに設定している項目、製造番号と、使用しようとしている試薬 が一致していることを確認してください。

使用する試薬と読み込ませてある RF カードの製造番号が異なると、 正しい測定結果が得られませんので、ご注意ください。 注意!

メイン画面の「カード情報」を選択しま す(図 3-14)。

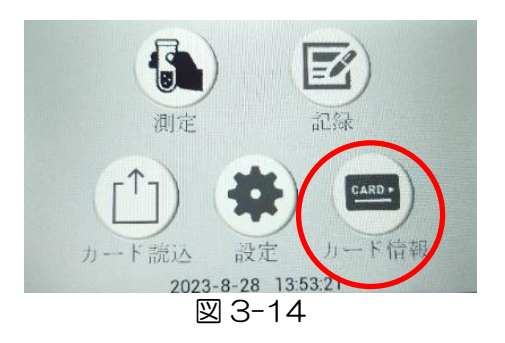

測定項目確認画面が表示されます(図 3- 15)。

| CH1)            | (CH2)           |
|-----------------|-----------------|
| 项目名: イヌCRP      | 项目名: ネコSAA      |
| 製造番号: AK181A    | 製造番号: BB090B    |
| 使用期限: 2023-4-30 | 使用期限: 2023-2-28 |
| 係 数:<br>1.00    | 係 数: 1.00       |
|                 |                 |

図 3-15(測定項目確認画面)

- ・項目名 · RF カードにより設定した測定項目名が表示されます。
- ・製造番号 読み込ませた RF カードに対応する専用試薬の製造番号が表示されます。
- ・使用期限 専用試薬の使用期限が表示されます。
- ・係数 ·· 測定係数です。RF カードにより設定した数値が表示されます。この数値の 変更はできません。

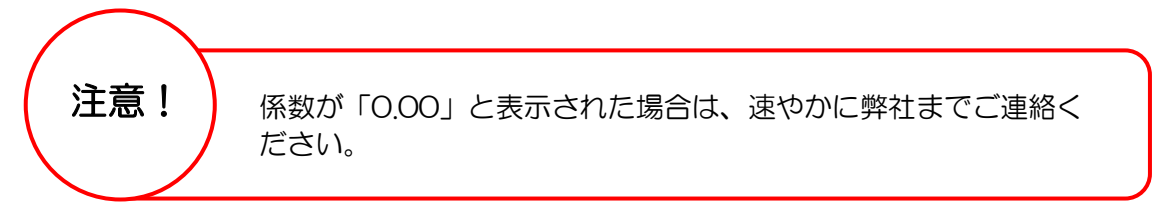

## 〈3-2-5 検体種等の設定〉

測定操作を行う前に測定内容の設定をする 必要があります。設定を行うにはメイン画 面の「測定」を選択します(図 3-16)。

 $\mathbf{E}$ 記録 カード読込 設定 カード情報 2023-8-28 13:53:21

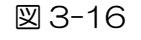

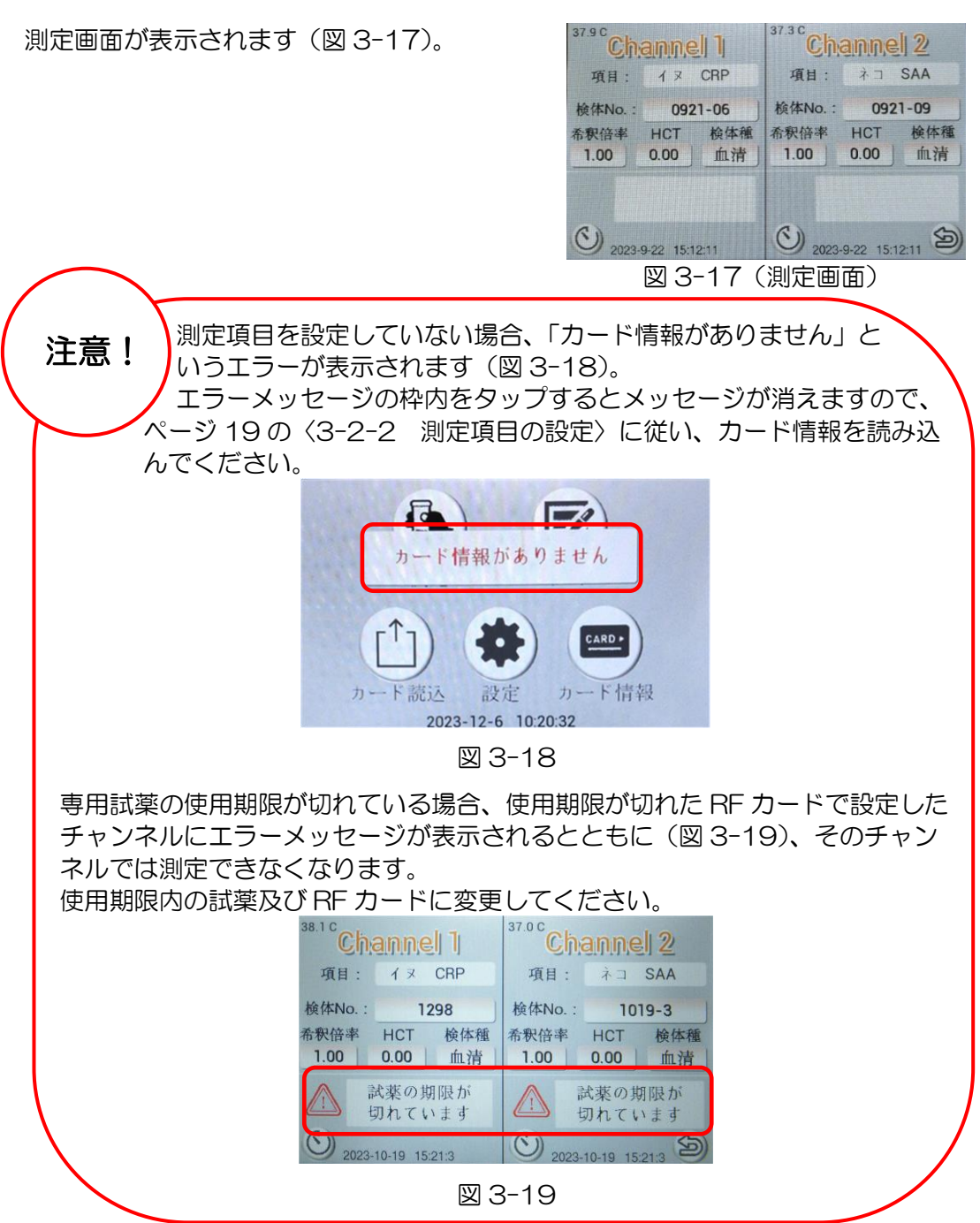

測定画面では以下の事項のうち、「検体 No.」「希釈倍率」「検体種」の設定ができます。 設定するには各事項の四角い枠を選択してください (図 3-20)。

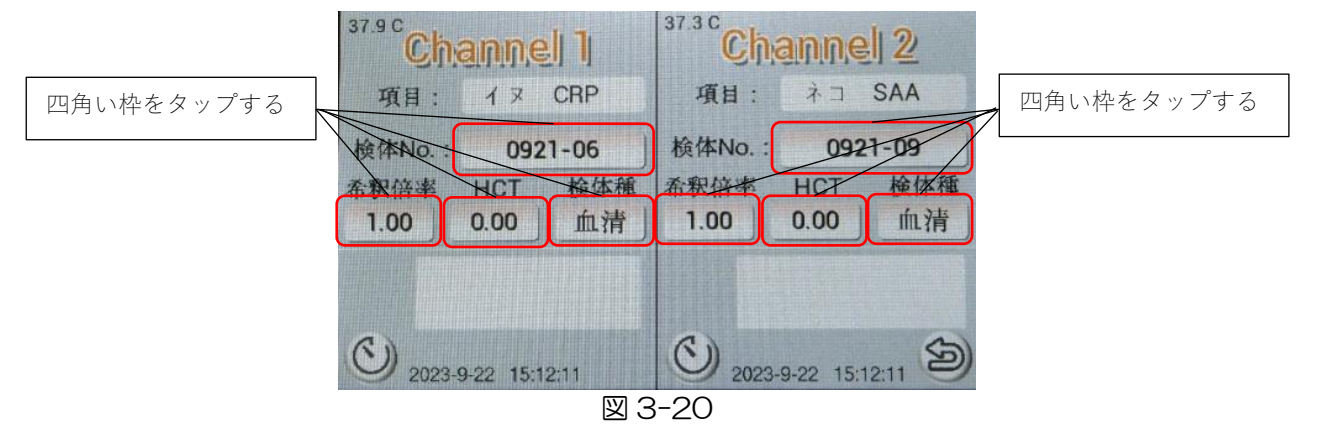

「検体 No.」「希釈倍率」「HCT」「検体種」は、測定中でも測定結果が出るまでは変更す ることができます。

「検体 No.」「希釈倍率」「HCT」を選択すると、テンキーの入力画面が開きます。新たに 設定する場合は、「削除」ボタンを押して、現在入力されている数字を消去してから、テ ンキーで新たな数字を入力して「OK」ボタンを押してください。

- ・項目 ·· 各チャンネルで RF カードにより設定されている測定項目を表示していま す。この画面では設定できません。 測定項目を変更したい場合は、ページ 19 の〈3-2-3 測定項目の設定〉 をご参照ください。
- ・検体 No.· 測定する検体ごとに番号を付けることができます。 数字とー(ハイフン)の組合せで8桁までの値が設定できます。 9桁以上の値は入力できません。またハイフンのみの入力はできません。 新しく番号を付与しない場合は、1 ずつカウントアップされます。
- ・検体種 · 測定する検体の種類を「血清」「血漿」「全血」「尿」「その他」の中から選 択できます。 測定できる検体の種類については、測定する項目の専用試薬の添付文書を ご確認ください。
- ・希釈倍率 1.00~1000.00 までの数字が入力できます。 通常は値が「1.00」であることを確認して下さい。

・HCT ·· ヘマトクリット補正値です。検体種で「全血」を選択した場合、0.00~ 0.99 の数値が入力できます。 .. 全血検体以外 を測定する場合は、値が「0.00」であることを確認してくだ さい。

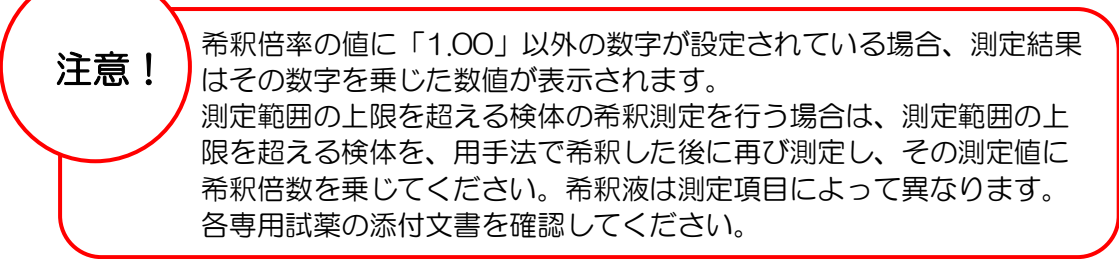

3-3 測定操作

#### 〈3-3-1 測定時必要品の準備〉

測定を始める前に、下記の測定に必要なものをご準備ください。

・測定したい検体

- ・分注ピペット(検体用、試薬用)
- ・測定したい項目のプレパックセル
- ・分注ピペット用チップ
- ・測定したい項目のラテックス試薬(R2)
- ※ 分注ピペットは、測定したい項目の専用試薬添付文書に記載されている検体及び試薬 の採取量に適合したものをあらかじめ準備しておくと、測定をスムーズに行えます。

・測定前に必ず、専用試薬の製造番号と装置に設定した RF カード情報 の製造番号が同じかどうかを確認して下さい。 確認の方法は、ページ 21 の〈3-2-4 測定項目の確認〉をご参照く ださい。 ・測定前に必ず、恒温槽部及び測定部の温度の確認を行ってください。 温度の確認方法は、ページ 18 の〈3-2-2 恒温槽部及び測定部の温度の 確認〉、もしくは次項〈3-3-2 測定画面の表示〉をご参照ください。 ·ラテックス試薬(R2)は使用前に冷蔵から取り出した後に、10 分程度静 置し、室温に戻してからご使用ください。 プレパックセルも同様に、使用する本数を取り出した後に、10 分程度静置 し、室温に戻してからご使用ください。 ※使用しないプレパックセルを冷蔵に戻す際は、しっかりとアルミ袋の口を 閉じてください。また、ラテックス試薬(R2)も使用後はしっかりと蓋を 締め速やかに冷蔵に入れ、保管してください。 注意!

#### 〈3-3-2 測定画面の表示〉

測定を始める前に、装置を測定画面にする 必要があります。 測定画面にするには、メイン画面の「測 定」を選択してください(図 3-21)。

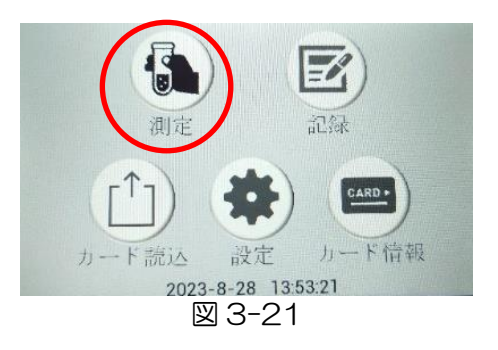

測定画面が表示されます(図 3-22)。

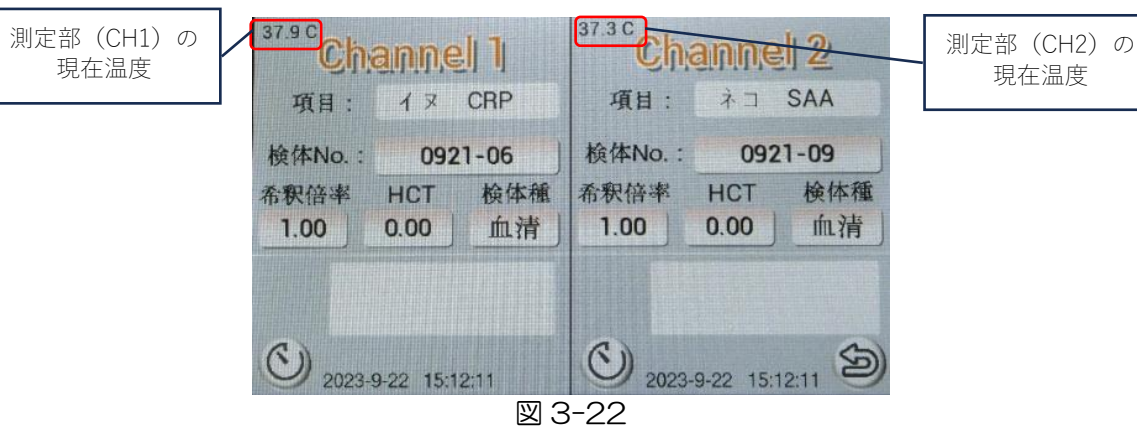

## 〈3-3-3 プレパックセルの準備〉

測定したい項目のプレパックセルの蓋をし たまま装置の恒温槽部に挿入します。その 際、プレパックセルの透過面(平滑な面) を正面にして挿入してください (図 3-23)。

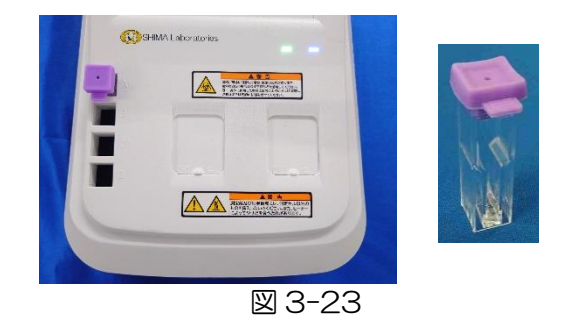

測定画面のタイマーボタンを押すと、タイ マー機能を設定できます(図 3-24)。

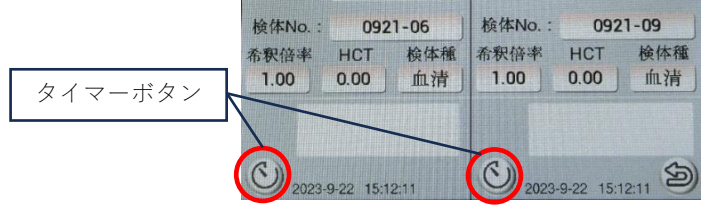

Channel 1

項目: イヌ CRP

図 3-24

<sup>30</sup>Channel 2

項目: ネコ SAA

表示されている数字を削除した後、計測し たい時間(加温時間)を入力して 「START」を押すとカウントダウンが始 まります(図 3-25)。

またタイマー設定画面を開くと、恒温槽部 (ABCD)の現在温度が表示されます。

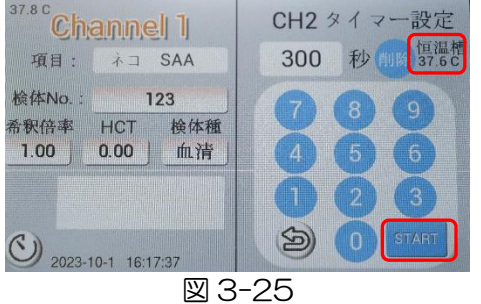

タイマーがスタートすると、「START」の 表示が「CANCEL」に変わります (図 3-26)。タイマーを途中で止める場合は 「CANCEL」を押してください。

タイマーが終了するとアラームが鳴り、 「CANCEL」の表示が「STOP」に変わ ります(図 3-27)。「STOP」または戻る ボタンを押すか、10 秒経過すると、ア ラームが鳴り止みます。

タイマー設定画面左下の矢印を押すと、タ イマー設定画面が閉じます。

タイマー使用中はタイマーボタンがオレン ジに変わります (図 3-28)。

タイマーが終了すると、タイマーボタンが 青に変わります(図 3-29)。

終了のアラームはタイマーボタンを押して た」。。。<br>も止まります。 図 3−28 図 3−29

I ١

注意!

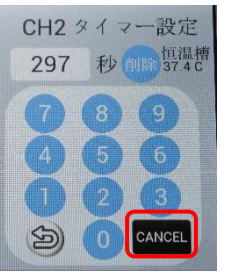

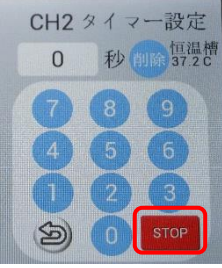

図 3-26 図 3-27

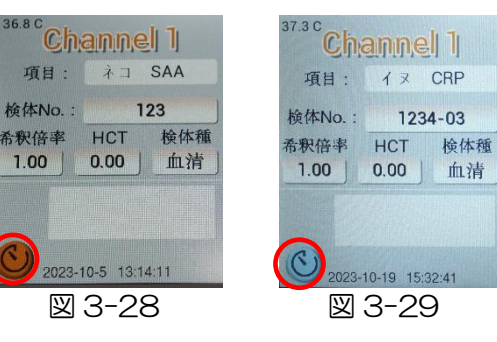

・プレパックセルを取り扱う際に、透明部分には触れないでくださ い(測定時に光が透過する部分である為、汚れ等が付着してしま うと、正確な測定ができなくなる可能性があります)。

- ・プレパックセルを恒温槽部に挿入する時間は、各項目の専用試薬の添付文書を ご確認ください。
- ・プレパックセルの挿入には向きがあります。全面が透明かつ平滑な方向を正面 にして挿入してください。
- ・恒温槽部にはプレパックセルを最大 4 本まで同時に挿入できますが、専用試 薬の添付文書に記載されている加温時間を超えないように注意してください。
- ・恒温槽部挿入中はプレパックセルの蓋は外さず、付けたままにしてください。
- ・タイマー機能を設定しなくても測定できます。 また測定中もタイマーを設定できますが、CH1 と CH2 のタイマー設定画面 を同時に開くことはできません。

#### 〈3-3-4 検体の添加及びラテックス試薬の添加〉

プレパックセルを規定時間、恒温槽部に挿 入した後に蓋を外し、取り出します。プレ パックセルを手に取ったまま(測定部にセ ルを挿入する前に)素早く規定量の検体を 分注ピペットでセル内の緩衝液に添加しま す(図 3-30)。

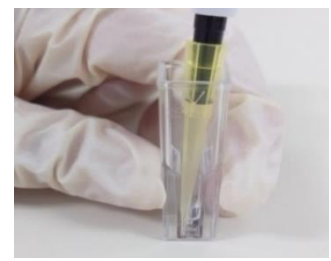

図 3-30

#### 3 章 測定操作

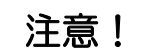

・検体添加の前に必ず、測定しようとしている検体かどうか確認し、検体 の取り違えが起こらないようにご注意ください。

・検体の添加量は各項目の専用試薬の添付文書をご確認ください。

・検体添加の際は、プレパックセル内の緩衝液中にピペットチップの先をいれ て、4回ピペッティングを行い、確実に検体を添加するようにしてください。

・検体添加の際に、検体が壁面に付着しないようにご注意ください。検体が壁面 に付着してしまうと、正確に測定が行われない可能性があります。万が一検体 が壁面に付着してしまった場合は、プレパックセルに軽く振動を与えるなどし て、壁面に付着した液を下に落としてください。

検体を添加後、測定部開閉スライド扉を開 け、測定したい項目が設定されている測定 部にプレパックセルを挿入します (図 3-31)。

検体を添加したプレパックセルを測定部 (チャンネル)に挿入すると、緑色の STATUS ランプが消灯し、セル内の撹拌 が始まります。

数秒するとアラーム音とともに、ラテック ス試薬(R2)の添加案内「R2 を添加し てください! が表示されます (図 3-32)。

STATUS ランプ Andien が消灯します。AA

図 3-31

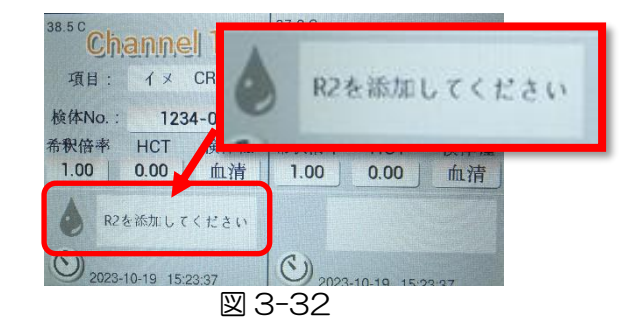

•測定部にプレパックセルを挿入後は、**測定が終わるまでセルを引き抜** かないでください。測定が失敗する、または正確に測定が行われない 可能性があります。 ・プレパックセルは、測定部の奥までしっかりと挿し込んでください。 ・プレパックセルを測定部に挿入すると、プレパックセルを引き抜くまで、メイ 注意!

ン画面に戻ることはできません。

ラテックス試薬(R2)添加案内が表示さ れたら、プレパックセルを測定部に挿入し たまま、規定量のラテックス試薬(R2) を分注ピペットで添加してください(図 3-33)。

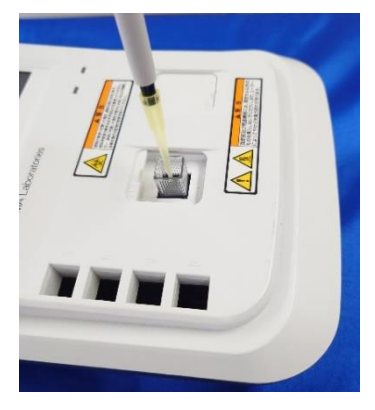

図 3-33

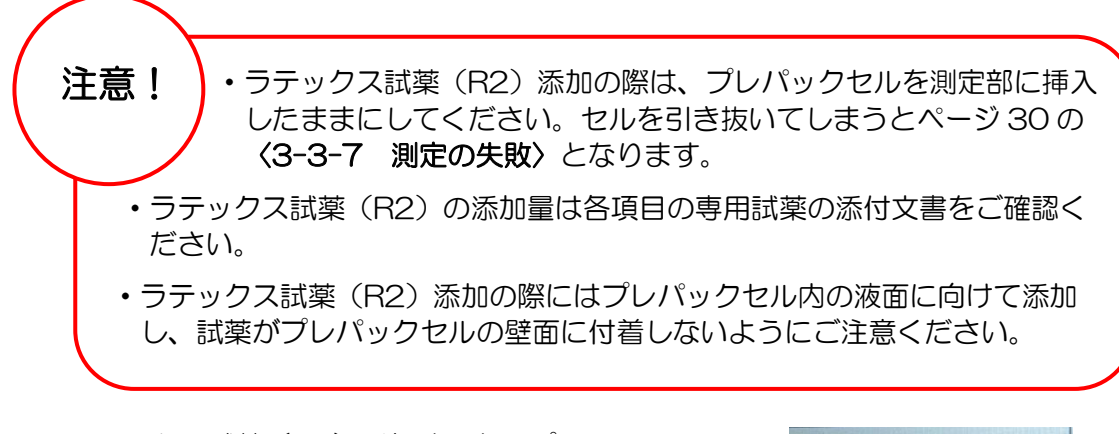

ラテックス試薬(R2)添加すると、プレ パックセル内の撹拌が始まり、「測定中...」 の表示とともに測定が開始され、プログレ スサークルが表示されます(図 3-34)。

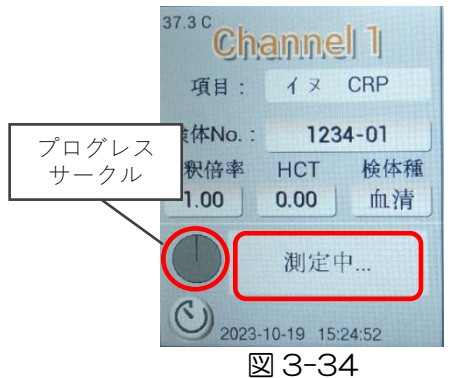

プログレスサークルは測定が進行するとともに白く変わっていきます。 測定が完了すると測定完了マークに変わります(図 3-35)。

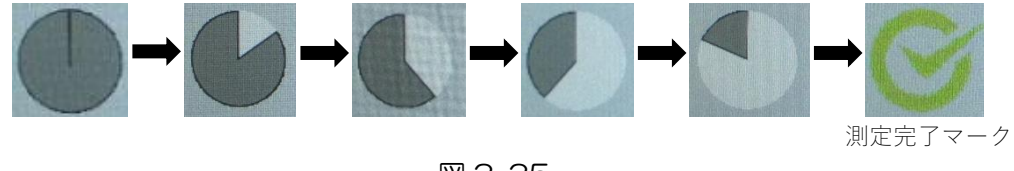

#### 〈3-3-5 測定結果の表示と印字〉

測定が開始され数分間待つと(測定項目に より測定時間は異なります)、測定完了音 とともに、測定結果が表示されます(図 3-36)。

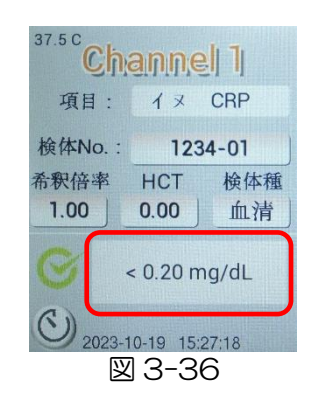

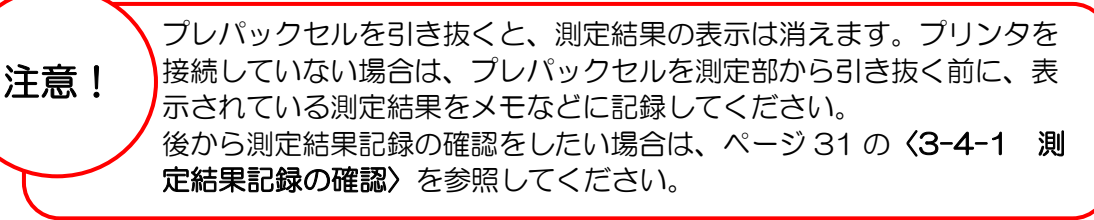

プリンタに接続している場合は、測定結果の表示と同時にプリンタに測定結果が印字され ます。下記に印字例を示します(図 3-37)。

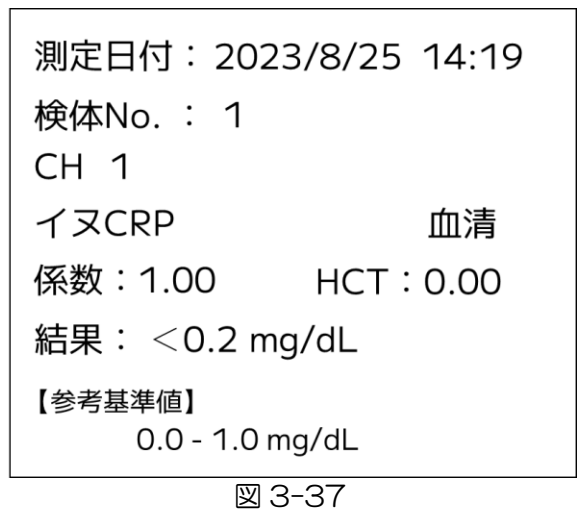

測定前にプリンタの電源が必ず ON であることを確認してください。 プリンタの電源が入っていない場合、自動でのプリントはされませんの でご注意ください。 注意!

測定結果が測定範囲の上限及び下限を超えた場合は測定値が不等号を伴って表示されます ので、測定範囲上限値以上または下限未満と結果報告してください。 なお、測定範囲の上限を超える検体の希釈測定を行う場合は、検体を用手法で希釈した後 に再び測定し、その測定値に希釈倍数を乗じてください。 希釈液は測定項目によって異なります。各専用試薬の添付文書を確認してください。

#### 〈3-3-6 続けて測定する場合〉

別の検体を続けて測定する場合は、プレパックセルを測定部から引き抜き、ページ 24 の 〈3-3-1 測定時必要品の準備〉から始めてください。

> プレパックセルを引き抜く際には、必ず . . . . 1 つずつプレパックセルを引 き抜いてください。2 つ同時に引き抜くと、装置に不具合が発生する 恐れがあります。

#### 〈3-3-7 測定の失敗〉

注意!

プレパックセルを測定中に誤って引き抜い てしまったなど、測定中に不具合が起きた 場合は「エラー」の表示がされ、測定が停 止します(図 3-38)。

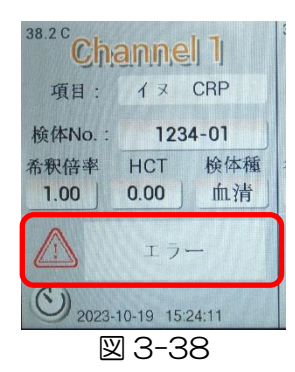

「エラー」の表示がされた場合は、新しいプレパックセルを用意し、ページ 25 の〈3-3- 3 プレパックセルの準備〉から測定をやり直してください。

## 3-4 測定結果記録の確認

#### 〈3-4-1 測定結果記録の確認〉

過去に測定した測定結果記録は記録確認画 面より確認できます。

メイン画面より「記録」を選択します(図 3-39)。

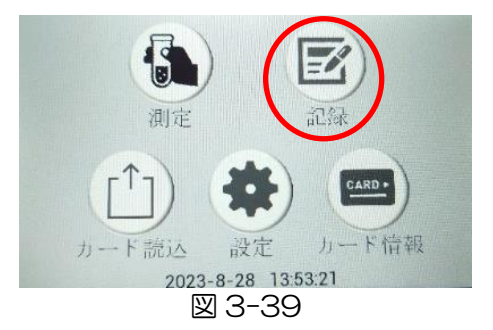

測定結果記録確認画面が表示されます(図 3-40)。

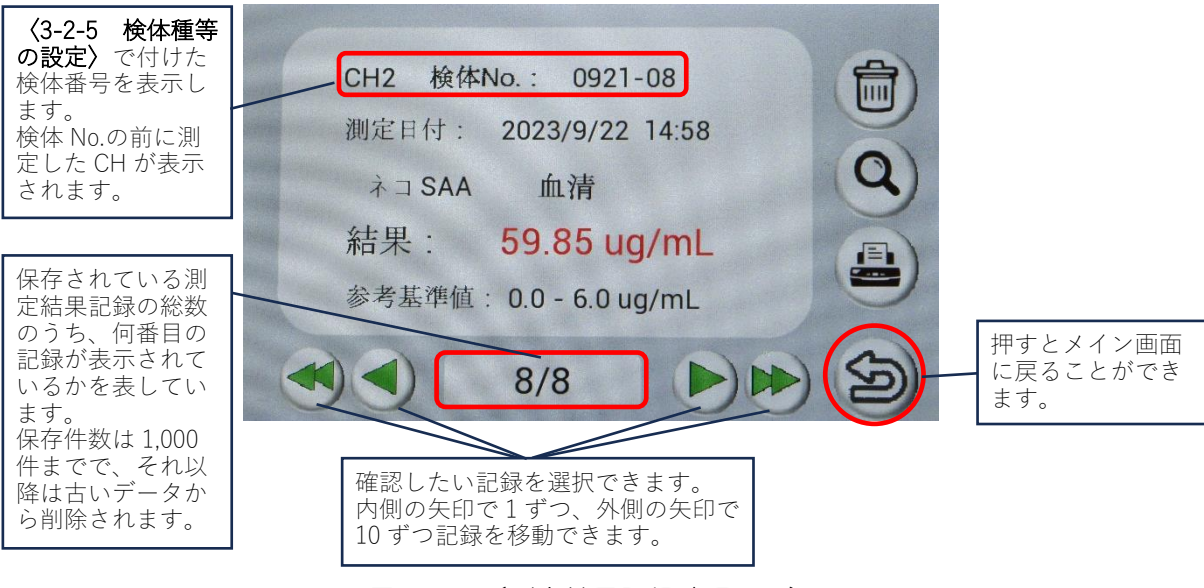

図 3-40(測定結果記録確認画面)

#### 〈3-4-2 測定結果記録の印字〉

プリンタに接続している場合、測定結果記 録画面から右下のプリンタのアイコンを押 すと、画面に表示されている測定結果記録 を印字できます(図 3-41)。

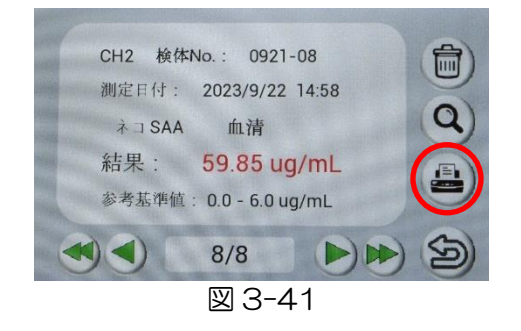

w

3

 $D$ 

#### 〈3-4-3 測定結果記録の削除〉

画面右上のゴミ箱のアイコンを押すと、表 示している測定結果記録を 1 つだけ削除で きます(図 3-42)。

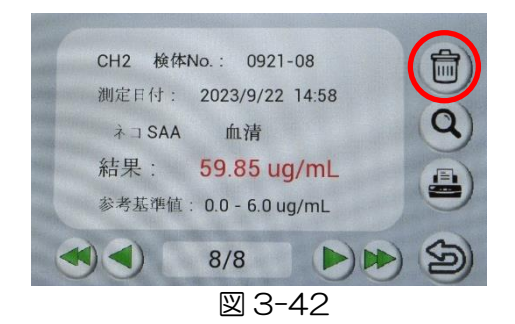

#### 〈3-4-4 測定結果記録の検索〉

過去の測定結果記録を検索したい場合、画 面右の虫眼鏡のアイコンを押すと、検索画 面に移行します(図 3-43)。

検索画面では、「検体 No.検索」か「測定 日付検索」を選ぶことができます。(図 3- 44)。

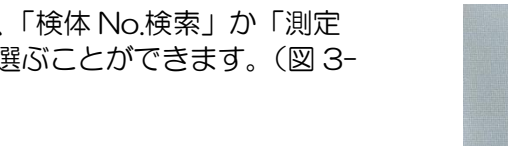

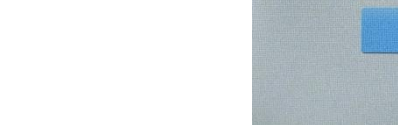

図 3-44

図 3-43

検体No. 検索

测定日付 検索

 $8/8$ 

CH2 検体No.: 0921-08

测定日付: 2023/9/22 14:58 **ネコSAA 血清** 結果: 59.85 ug/mL 参考基準值: 0.0 - 6.0 ug/mL

#### 〔検体 No.で検索するとき〕

「検体 No. 検索」を選択すると、「検体 No. 検索」画面に移行します (図 3-45)。 検索したい検体 No.を入力し、「検索」を 押します。

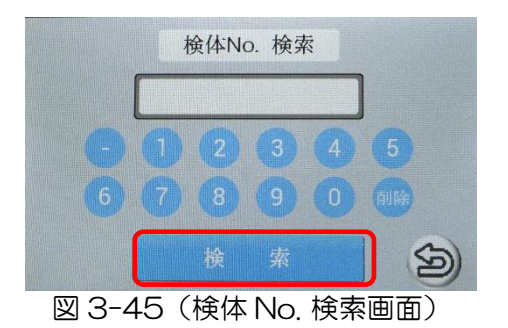

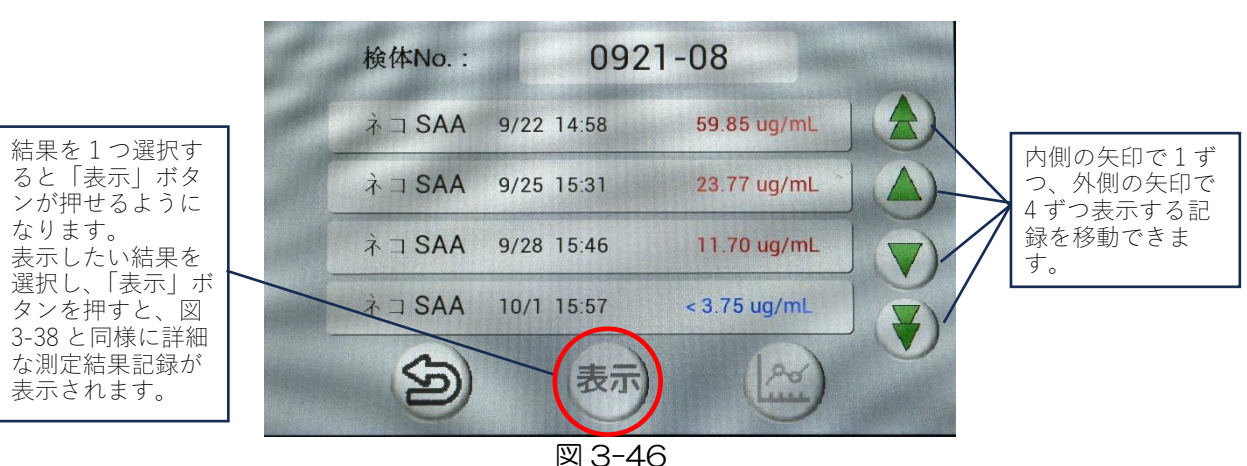

入力した検体 No.の測定結果記録が表示されます(図 3-46)。

検索結果(図 3-46)から同じ項目の測定結果記録を2~4つ選択すると、グラフ作成の アイコンが押せるようになります。

グラフ作成のアイコンを押すと、選択した結果の推移をグラフとして表示します。 参考基準値以下の測定結果は青色の四角、参考基準値を超える測定結果は赤色の四角で表 示されます(図 3-47)。

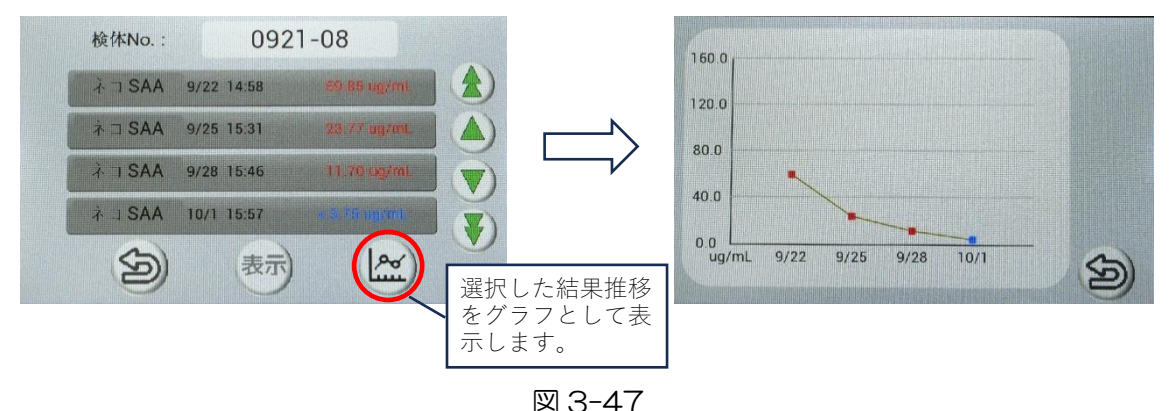

#### 〔測定日で検索するとき〕

「測定日付検索」を選択すると、「測定日 付検索」画面に移行します(図 3-48)。 検索したい日付を入力し、「検索」を押し ます。

日付は変更したい項目(年、月、日)を選 択すると枠が白くなり入力できるようにな るので、入力されている数字を削除した 後、任意の数字をテンキーで入力してくだ さい。

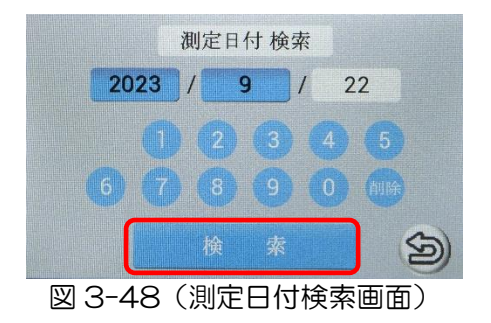

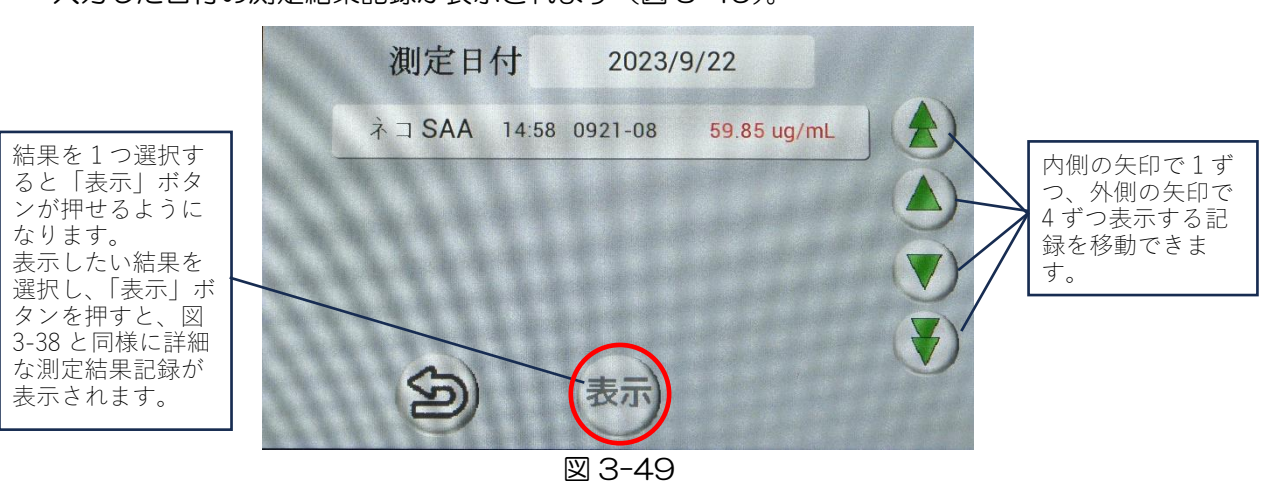

入力した日付の測定結果記録が表示されます(図 3-49)。

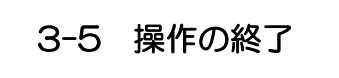

#### 〈3-5-1 操作の終了〉

操作を終了する場合は以下の手順に従って下さい。

1) プレパックセルを測定部から引き 抜き、測定画面右下の矢印を押し ます(図 3-50)。

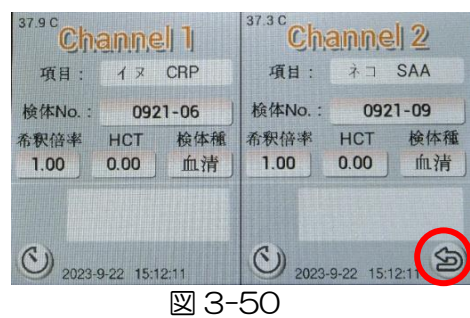

2) 測定部開閉スライド扉を閉めます。

3) 最後に装置の電源スイッチを OFF にします。

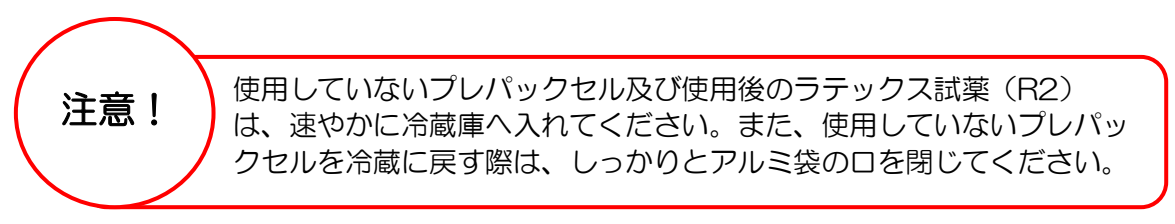

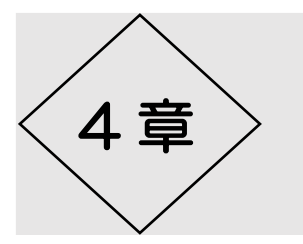

4章 〉 日常の保守

4-1 保守

装置の設置上の注意や、測定操作上の注意については、ページ 10~11 の"2-4 装置の 使用上の注意"をよくご覧になり、遵守していただきますよう、お願い致します。 その他、保守事項として、以下の事項を実施してください。

- ① 測定操作を行っていないとき、測定部開閉スライド扉は必ず閉めるようにしてくださ い。測定部開閉スライド扉を開けたままにしておくと、装置内部に塵埃が入り、装置 の故障につながる場合があります。 万が一、装置内部に異物が入ってしまったときは、柔らかい綿棒などで拭うなどし て、装置内部から異物を取り除いてください。
- ② 表示部を清潔に保つために、定期的に表示部を乾いた柔らかい布で拭いてください。 なお、この際アルコールは使用しないでください。

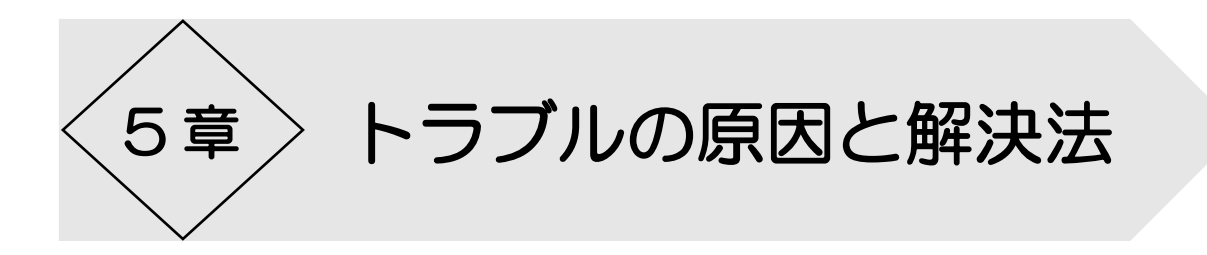

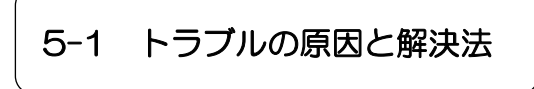

トラブルの原因と解決法について説明致します。

以下の事項以外に、装置の画面が固まってしまったなどの不具合が発生した場合は、装置 の電源スイッチを OFF にし、再起動することで解決する場合があります。

#### 〈5-1-1 装置の電源が入らない〉

装置の電源が入らないまたは電源ランプが点灯しない場合は、以下の対処を実施してくだ さい。

① 装置 AC アダプターと装置電源コードの接続を外し、ページ 12 の〈2-5-1 装置本 体の電源コードの接続〉を参照したうえで、再度しっかりと接続してください。

②装置電源コードがアース端子付きの3穴コンセントに接続されているか確認してくださ  $\mathsf{U}\setminus\mathsf{I}$ 

#### 〈5-1-2 プリンタの電源が入らない〉

プリンタの電源が入らない、または POWER ランプが点灯しない場合は、以下の対処を実 施してください。

① プリンタ用電源コードの接続を外し、ページ 12 の〈2-5-2 プリンタの接続〉を参 照したうえで、再度しっかりと接続してください。

②プリンタ用電源コードが 2 穴コンセントに接続されているか確認してください。

#### 〈5-1-3 プリンタの ERROR ランプが点灯している〉

プリンタの ERROR ランプが点灯している場合は、以下の対処を実施してください。

- ①プリンタカバーが開いたままである可能性があります。"カチッ"と音が鳴るまでしっ かりとプリンタカバーをはめ込んでください。
- ③ プリンタ用紙がセットされていないまたは、プリンタ用紙切れの可能性があります。 ページ 13 の〈2-5-3 プリンタの用紙補充〉に従ってプリンタ用紙を補充してくだ さい。
- ※ プリンタ用紙は市販の「幅 58mm×外径 50mm 以下の感熱ロール紙」をお使いくだ さい。

#### 〈5-1-4 装置またはプリンタに液体をこぼしてしまった〉

装置またはプリンタに液体をこぼしてしまった場合は、以下の対処を実施してください。 また、検査検体などは病原性微生物などの感染の可能性がある為、取扱いの際には必ず使 い捨てグローブなどを着用してください。

①消毒用エタノールをしみこませた柔らかい布で液体を拭き取った後に、乾いた柔らかい 布でこぼした箇所を拭いてください。また、検査検体など病原性微生物などの感染の可 能性がある液体を拭いた場合、使用した布などは、関連法令ならびに条例に従って適切 に処理してください。

#### 〈5-1-5 測定部にプレパックセルを挿入していないのに表示部を触っても反応しない〉

測定部にプレパックセルを挿入していないにも関わらず、表示部を触っても反応しない場 合は、以下の対処を実施してください。

①測定部に塵埃などの異物が入っている場合、表示部が反応しなくなる可能性がありま す。測定部内部を確認し、異物がある場合は綿棒などで除去するなどして、装置内部か ら異物を取り除いてください。

#### 〈5-1-6 装置起動時にエラーが表示される〉

装置の起動時に図 5-1 のエラーが表示された場合は、以下の対処を実施してください。

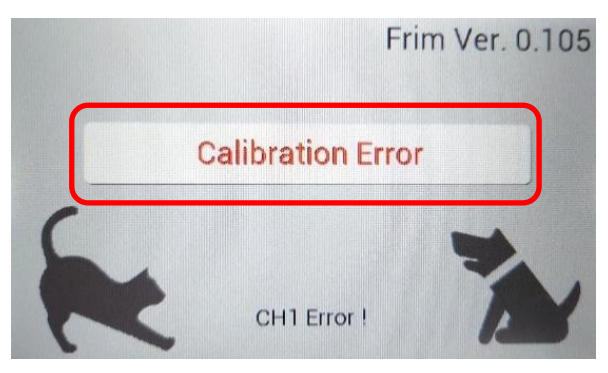

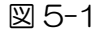

- ② 装置の電源スイッチを OFF にし、再起動をしてください。
- ③ 再起動してもエラーが表示される場合は、測定部内部に獣毛などの異物が混入してい ないか確認し、柔らかい綿棒などで測定部内部を清掃してください。
- ② 再起動を数回試したがエラーの表示が再発する場合は、ページ 38 記載の弊社番号へ お問い合わせください。

# 5-2 その他でお困りの場合は

ページ 36~37 の"5-1 トラブルの原因と解決法"に記載の対処法を試したが解決し ない、またはその他でお困りの場合は下記 弊社窓口までご連絡ください。

> 株式会社シマ研究所 学術営業部 〒174-0063 東京都板橋区前野町 3-36-3 TEL: 03 ([5918](tel:03(5918)6087)) 6087 FAX:03(6379)1188